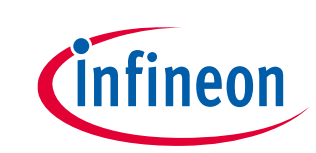

# **PSoC™ Creator - Introduction to bootloaders**

### <span id="page-0-0"></span>**About this document**

#### **Scope and purpose**

AN73854 briefly introduces bootloader theory and technology, and shows how bootloaders are quickly and easily implemented in PSoC™ 3, PSoC™ 4, and PSoC™ 5LP MCUs using PSoC™ Creator.

#### **Intended audience**

This is intended for users who plan to use the PSoC™ MCU.

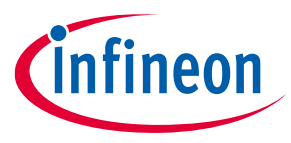

Table of contents

## <span id="page-1-0"></span>**Table of contents**

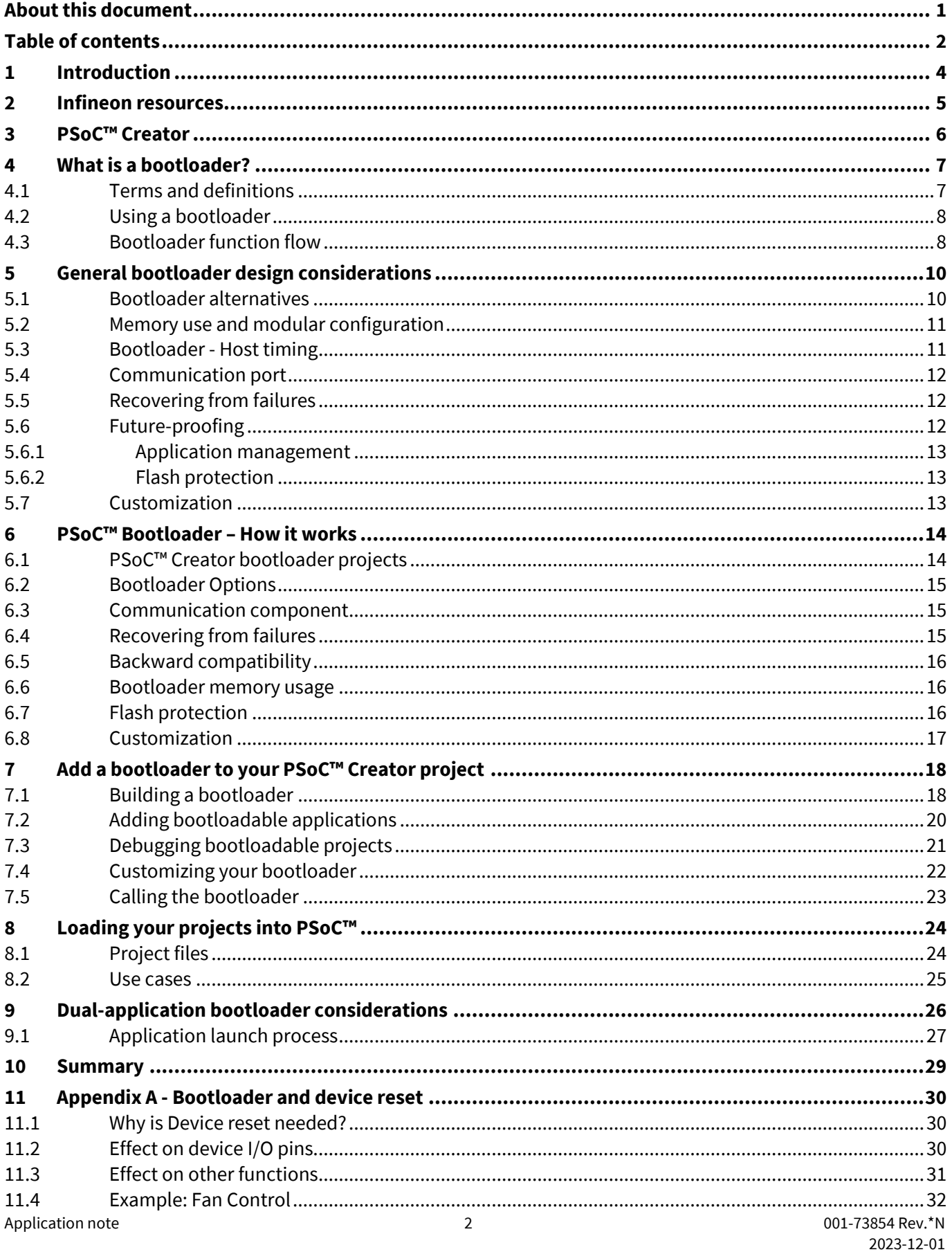

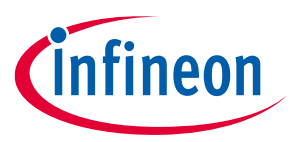

### Table of contents

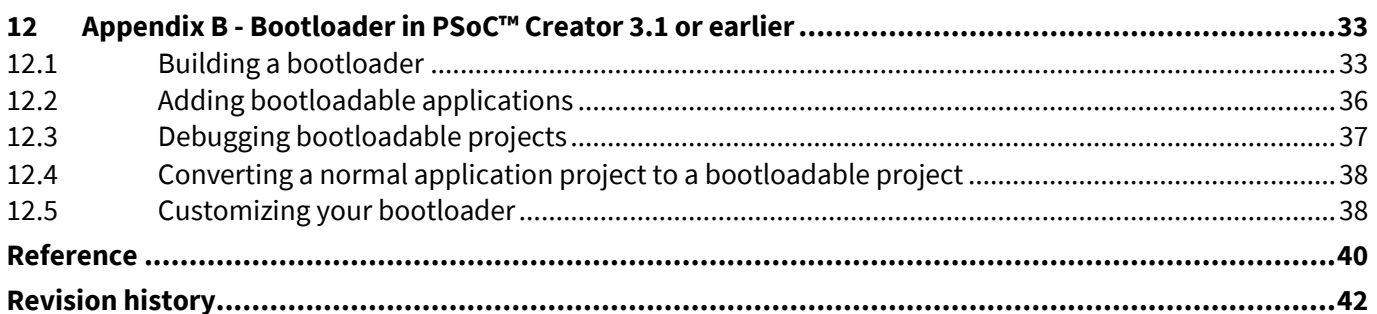

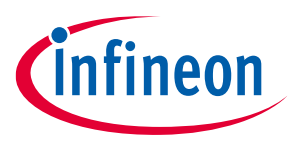

#### **Introduction**

## <span id="page-3-0"></span>**1 Introduction**

This application note gives an overview of bootloader fundamentals and design principles, and demonstrates how they are implemented in PSoC™ 3, PSoC™ 4, and PSoC™ 5LP in PSoC™ Creator projects.

*Note: With the introduction of [PSoC™](https://www.infineon.com/cms/en/product/microcontroller/32-bit-psoc-arm-cortex-microcontroller/psoc-6-32-bit-arm-cortex-m4-mcu/) 6 MCU, Infineon has developed a device firmware update (DFU) SDK as well as [ModusToolbox](https://www.infineon.com/cms/en/design-support/tools/sdk/modustoolbox-software/)™ integrated development environment (IDE). The scope of this application note remains limited to PSoC™ 3, PSoC™ 4, and PSoC™ 5LP; for information on DFU with PSoC™ 6, see [AN213924](https://www.infineon.com/dgdl/Infineon-AN213924_PSoC_6_MCU_Device_Firmware_Update_Software_Development_Kit_Guide-ApplicationNotes-v08_00-EN.pdf?fileId=8ac78c8c7cdc391c017d0d3171906557), PSoC™ 6 MCU Device Firmware Update Software Development Kit Guide and associated code examples.*

This application note assumes that you are familiar with PSoC™ and the PSoC™ Creator integrated development environment (IDE). If you are new to PSoC™, refer to one of the following getting started application notes:

- **AN54181 - [Getting Started with PSoC™ 3](https://www.infineon.com/dgdl/Infineon-AN54181_Getting_Started_with_PSoC_3-ApplicationNotes-v15_00-EN.pdf?fileId=8ac78c8c7cdc391c017d0724f85d49c2)**
- **AN79953 - [Getting Started with PSoC™ 4](https://www.infineon.com/dgdl/Infineon-AN79953_Getting_Started_with_PSoC_4-ApplicationNotes-v21_00-EN.pdf?fileId=8ac78c8c7cdc391c017d07271fd64bc1)**
- **AN77759 - [Getting Started with PSoC™ 5LP](https://www.infineon.com/dgdl/Infineon-AN77759_Getting_Started_with_PSoC_5LP-ApplicationNotes-v08_00-EN.pdf?fileId=8ac78c8c7cdc391c017d071b8fb71dc6)**

If you are new to PSoC™ Creator, see the **[PSoC™ Creator home page](https://www.infineon.com/cms/en/design-support/tools/sdk/psoc-software/psoc-creator/)**.

If you are new to bootloaders in general, see the basic concepts and design principles explained in **[What is a](#page-6-0)  [bootloader?](#page-6-0)** and **[General Bootloader Design Considerations](#page-9-0)**.

If you are familiar with bootloaders, and want to see how they are implemented for PSoC™ devices using PSoC™ Creator, see **PSoC™ Bootloader – [How It Works](#page-13-0)**.

To get an overview of adding a bootloader to your PSoC™ Creator project, see **[Add a Bootloader to Your](#page-17-0)  PSoC™ [Creator Project](#page-17-0)**.

For a list of bootloader application notes related to I<sup>2</sup>C, UART, SPI, and USB, refer to **[Reference](#page-39-0)**. Each bootloader application note listed in this section has associated code examples.

You can also access bootloader-related example projects from PSoC™ Creator using the menu option **File** > **Code Example**. Search for "bootloader" in the pop-up window to filter the projects related to bootloader.

Click **[here](https://www.infineon.com/cms/en/design-support/software/code-examples/psoc-3-4-5-code-examples-for-psoc-creator/?utm_source=cypress&utm_medium=referral&utm_campaign=202110_globe_en_all_integration-code_example)** for a complete list of PSoC™ 3, PSoC™ 4, and PSoC™ 5LP code examples

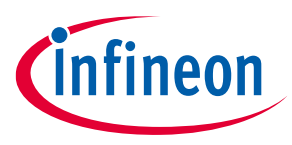

#### **Infineon resources**

### <span id="page-4-0"></span>**2 Infineon resources**

Infineon provides a wealth of data at **[www.infineon.com](https://www.infineon.com/)** to help you to select the right device, and quickly and effectively integrate the device into your design. The following is an abbreviated list of resources related to this application note:

- **Overview: [MCU portfolio](https://www.infineon.com/cms/en/product/microcontroller/)**, **[Roadmap](https://www.infineon.com/cms/en/product/)**
- **Product selectors: [PSoC™](https://www.infineon.com/cms/en/product/microcontroller/legacy-microcontroller/legacy-8-bit-16-bit-microcontroller/psoc-1/) 1**, **[PSoC™](https://www.infineon.com/cms/en/product/microcontroller/legacy-microcontroller/legacy-8-bit-16-bit-microcontroller/psoc-3/) 3**, **[PSoC™](https://www.infineon.com/cms/en/product/microcontroller/32-bit-psoc-arm-cortex-microcontroller/psoc-4-32-bit-arm-cortex-m0-mcu/psoc-4200/) 4**, **[PSoC™](https://www.infineon.com/cms/en/product/microcontroller/32-bit-psoc-arm-cortex-microcontroller/32-bit-psoc-5-lp-arm-cortex-m3/?term=PSoC%205LP&view=kwr&intc=searchkwr) 5LP**, or **PSoC™ 6**. In addition, **[PSoC™ Creator](https://www.infineon.com/cms/en/design-support/tools/sdk/psoc-software/psoc-creator/)** includes a device selection tool.
- **[Datasheets:](https://documentation.infineon.com/html/psoc6/bnm1651211483724.html?_ga=2.28330805.822064340.1654107293-1260277680.1654107293)** Describe and provide electrical specifications for PSoC™ device families.
- **[Application notes:](https://documentation.infineon.com/html/psoc6/qvm1650961668471.html)** Cover a broad range of topics, from basic to advanced level.
- **Code Examples**: Click **[here](https://www.infineon.com/cms/en/design-support/software/code-examples/psoc-3-4-5-code-examples-for-psoc-creator/?utm_source=cypress&utm_medium=referral&utm_campaign=202110_globe_en_all_integration-code_example)** for a complete list of PSoC™ 3, PSoC™ 4, and PSoC™ 5LP code examples; or for **[PSoC™](https://www.infineon.com/cms/en/design-support/software/code-examples/psoc-6-code-examples-for-psoc-creator/?utm_source=cypress&utm_medium=referral&utm_campaign=202110_globe_en_all_integration-code_example) 6**.
- PSoC™ **[Technical reference manuals \(TRM\):](https://documentation.infineon.com/html/psoc6/zrs1651212645947.html)** Provide detailed descriptions of the architecture and registers for PSoC™ device family.
- **[Training videos](https://media.infineon.com/channel/89141/infineon-academy/1/5uyg312JfC--gRqomoTVcr)**: These videos provide guidance on getting started with various Infineon product families and tools
- **CAPSENSE™ [design guide:](https://documentation.infineon.com/html/psoc6/epf1667481159393.html?hl=capsense)** Learn how to design capacitive touch-sensing applications.
- **[Development kits:](https://www.infineon.com/cms/en/design-support/finder-selection-tools/product-finder/evaluation-board/?utm_source=cypress&utm_medium=referral&utm_campaign=202110_globe_en_all_integration-store)** Some examples include**:**
	- − **[CY8CKIT-042](https://www.infineon.com/cms/en/product/evaluation-boards/cy8ckit-042/?utm_source=cypress&utm_medium=referral&utm_campaign=202110_globe_en_all_integration-dev_kit)** and **[CY8CKIT-040](https://www.infineon.com/cms/en/product/evaluation-boards/cy8ckit-040/?utm_source=cypress&utm_medium=referral&utm_campaign=202110_globe_en_all_integration-dev_kit)**, Pioneer kits, are easy-to-use and inexpensive development platforms for PSoC™ 4.
	- − **[PSoC™ 4200 MCU](https://www.infineon.com/cms/en/product/microcontroller/32-bit-psoc-arm-cortex-microcontroller/psoc-4-32-bit-arm-cortex-m0-mcu/psoc-4200/#!designsupport)** lists the series of a programmable UDBs of the PSoC™ 4 MCU family.
	- − **[PSoC™ 62 MCU](https://www.infineon.com/cms/en/product/microcontroller/32-bit-psoc-arm-cortex-microcontroller/psoc-6-32-bit-arm-cortex-m4-mcu/psoc-62/#!designsupport)** lists the series of performance kits of the PSoC™ 6 MCU family.
	- − The PSoC™ **[MiniProg3](https://www.infineon.com/cms/en/product/evaluation-boards/cy8ckit-002/?utm_source=cypress&utm_medium=referral&utm_campaign=202110_globe_en_all_integration-dev_kit)** device provides an interface for flash programming and debug.

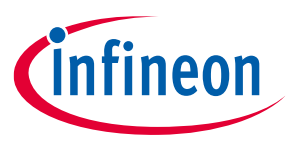

### **PSoC™ Creator**

## <span id="page-5-0"></span>**3 PSoC™ Creator**

**[PSoC™ Creator](https://www.infineon.com/cms/en/design-support/tools/sdk/psoc-software/psoc-creator/)** is a free Windows-based Integrated Design Environment (IDE). It enables concurrent hardware and firmware design of systems based on PSoC™ 3, PSoC™ 4, PSoC™ 5LP, and PSoC™ 6. With PSoC™ Creator, you can:

- Browse the collection of code examples from the **File** > **Code Example** menu, as **[Figure 1](#page-5-1)** shows
- Explore the library of 100+ Components
- Drag and drop Components to build your hardware system design in the main design workspace
- Review Component datasheets
- Configure Components using configuration tools
- Codesign your application firmware with the PSoC™ hardware

<span id="page-5-1"></span>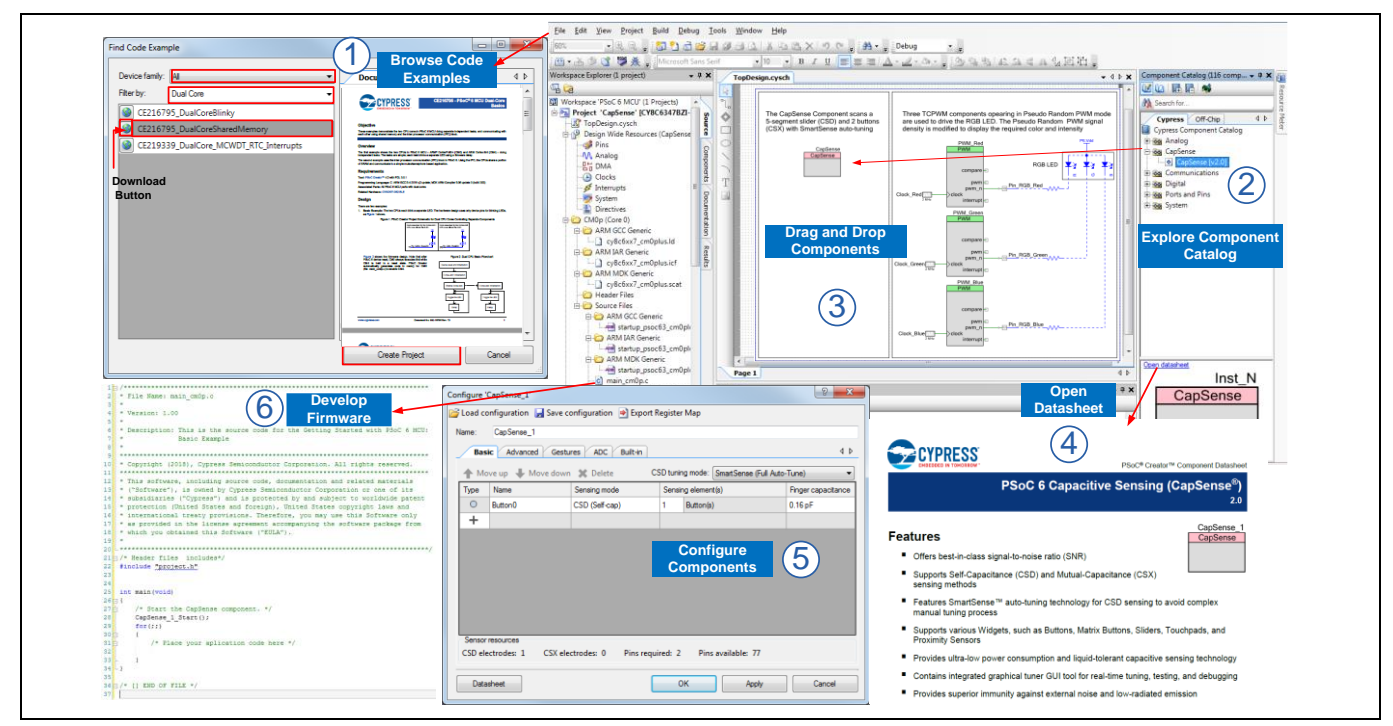

**Figure 1 PSoC™ Creator features**

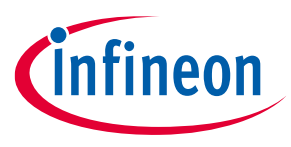

#### **What is a bootloader?**

## <span id="page-6-0"></span>**4 What is a bootloader?**

Bootloaders are a common part of MCU system design. A bootloader makes it possible for a product's firmware to be updated in the field. In a typical product, firmware is embedded in an MCU's flash memory. The MCU is mounted on a PCB and embedded in a product, as **[Figure 2](#page-6-2)** shows.

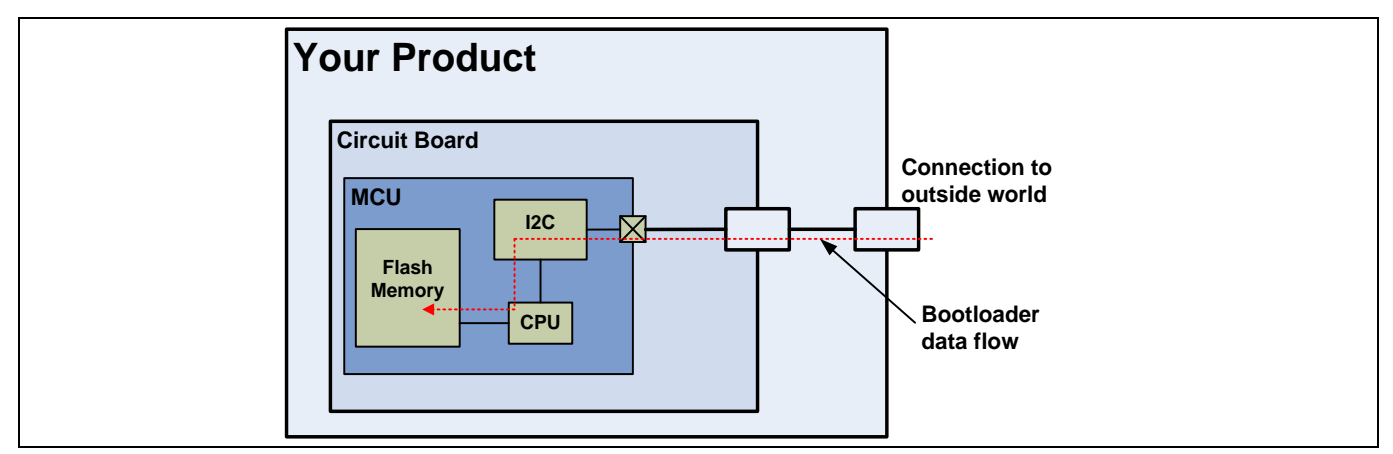

<span id="page-6-2"></span>**Figure 2 Bootloader data flow block diagram**

At the factory, initial programming of firmware into a product is typically done through the MCU's Joint Test Action Group (JTAG) or Serial Wire Debugger (SWD) interface. However, these interfaces are usually not available in the field – it can be difficult and expensive to open up the product and directly access the PCB. A better method is to use an existing connection between the product and the outside world. The connection may be a standard port such as I <sup>2</sup>C, USB, or UART, or it may be a custom protocol.

### <span id="page-6-1"></span>**4.1 Terms and definitions**

**[Figure 2](#page-6-2)** shows that the product's embedded firmware must be able to use the communication port for two different purposes – normal operation and updating flash. That portion of the embedded firmware that knows how to update the flash is called a **bootloader**, as **[Figure 3](#page-6-3)** shows.

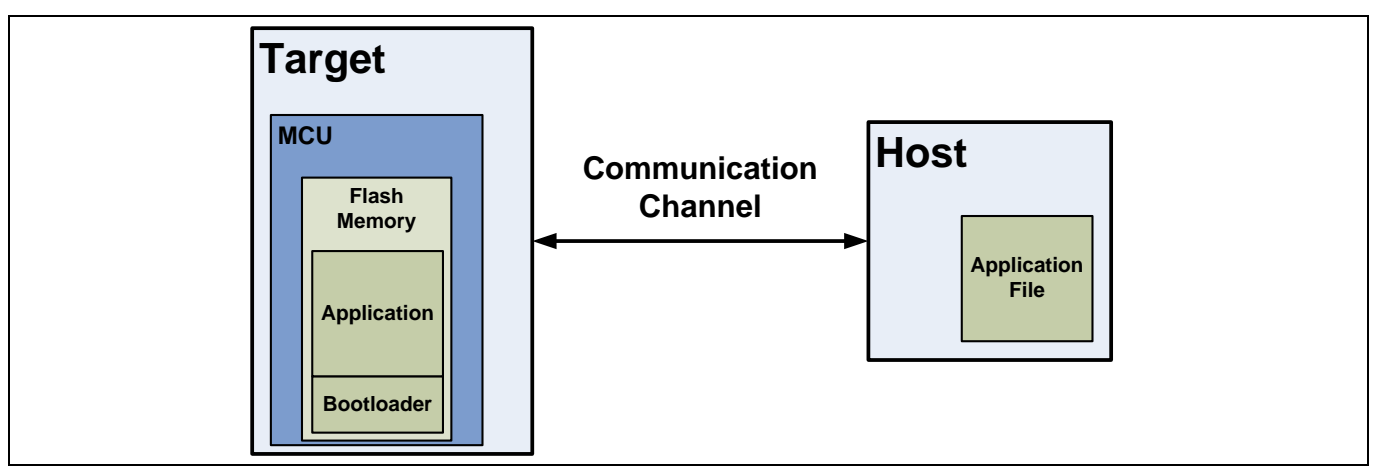

<span id="page-6-3"></span>**Figure 3 Bootloader system**

Typically, the system that provides the data to update the flash is called the **host**, and the system being updated is called the **target**. The host can be an external PC or another MCU on the same PCB as the target. The

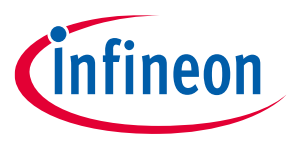

#### **What is a bootloader?**

act of transferring data from the host to the target flash is called **bootloading**, or a **bootload operation**, or just **bootload** for short. The data that is placed in flash is called the **application** or **bootloadable**.

Another common term for bootloading is **in-system programming (ISP)**. Infineon has a product with a similar name called In-System Serial Programmer (ISSP) and an operation called Host-Sourced Serial Programming (HSSP). For more information, see **[Bootloader Alternatives](#page-9-1)**.

### <span id="page-7-0"></span>**4.2 Using a bootloader**

A communication port is typically shared between the bootloader and the application. The first step to use a bootloader is to manipulate the product so that the bootloader, and not the application, is executing.

Once the bootloader is running, the host can send a "start bootload" command over the communication channel. If the bootloader sends an "OK" response, bootloading can begin.

During bootloading, the host reads the file for the new application, parses it into flash write commands, and sends those commands to the bootloader. After the entire file is sent, the bootloader can pass control to the new application.

### <span id="page-7-1"></span>**4.3 Bootloader function flow**

A bootloader typically executes first at reset (see **[Memory Use and Modular Configuration](#page-10-0)**). It can then perform the following actions:

- Check the application's validity before letting it run
- Manage the timing to start host communication
- Do the bootload / flash update operation
- And finally, pass control to the application

**[Figure 4](#page-8-0)** is a flow diagram that shows how this works.

*Note: PSoC™ Creator supports a dual-application option, where the "Go to application" function in [Figure 4](#page-8-0) operates in a more complex fashion. For more information, see Application launch [process](#page-26-0).*

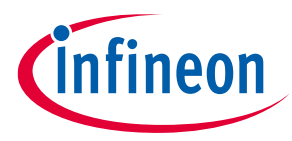

### **What is a bootloader?**

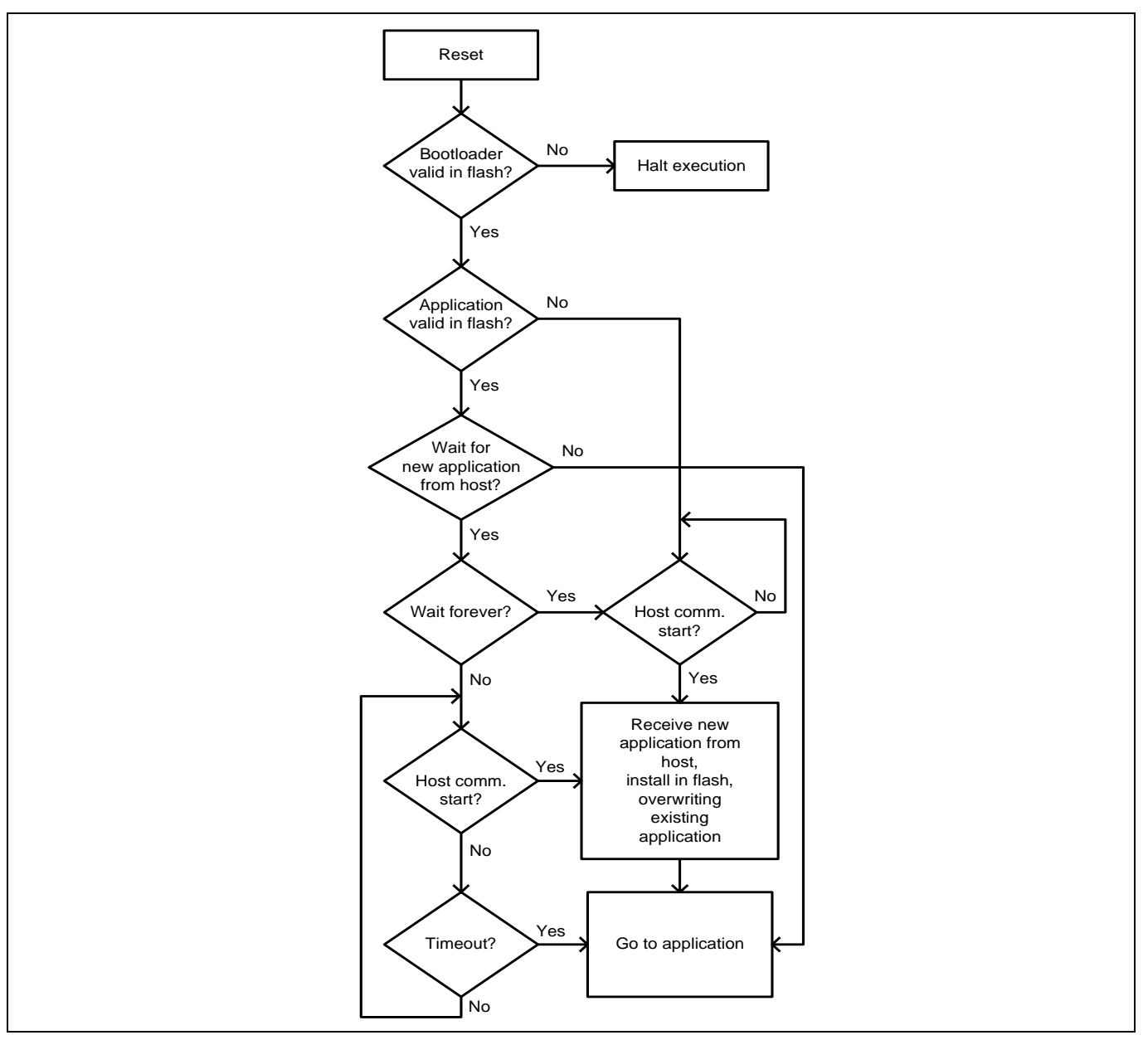

#### <span id="page-8-0"></span>**Figure 4 Bootloader function flow**

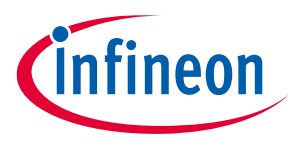

## <span id="page-9-0"></span>**5 General bootloader design considerations**

There are many considerations to keep in mind when designing a bootloader system.

### <span id="page-9-1"></span>**5.1 Bootloader alternatives**

As mentioned previously, a bootloader makes it possible for a product's firmware to be updated in the field.

There are other ways to solve this problem. For example, a flash update function can be coded within the application itself. However, the application must then be able to overwrite part or all of itself, which adds complexity. It is a better design practice to break the bootloader out as a separate module or program.

Another alternative to having a bootloader is to use HSSP. In this method, the MCU's JTAG or SWD pins are directly manipulated by an external host to program a new application into flash. The **CY8CKIT-[002 PSoC™](https://www.infineon.com/cms/en/product/evaluation-boards/cy8ckit-002/?utm_source=cypress&utm_medium=referral&utm_campaign=202110_globe_en_all_integration-dev_kit)  [MiniProg3](https://www.infineon.com/cms/en/product/evaluation-boards/cy8ckit-002/?utm_source=cypress&utm_medium=referral&utm_campaign=202110_globe_en_all_integration-dev_kit)** and other programmers use this method.

Although HSSP is commonly used during development and for factory-based programming, it is not usually used in the field. The most frequent use of HSSP in the field is on PCBs with multiple MCUs, where one MCU may directly program another MCU.

For details on accessing the PSoC™ JTAG/SWD pins, see the following:

- **[AN61290](https://www.infineon.com/dgdl/Infineon-AN61290_PSoC_3_and_PSoC_5LP_Hardware_Design_Considerations-ApplicationNotes-v17_00-EN.pdf?fileId=8ac78c8c7cdc391c017d07254f524a25&utm_source=cypress&utm_medium=referral&utm_campaign=202110_globe_en_all_integration-an_vanitylink)** PSoC™ 3 and PSoC™ 5LP Hardware Design Considerations
- **[AN88619](https://www.infineon.com/dgdl/Infineon-AN88619_PSoC_4_Hardware_Design_Considerations-ApplicationNotes-v09_00-EN.pdf?fileId=8ac78c8c7cdc391c017d0735c68558fd&utm_source=cypress&utm_medium=referral&utm_campaign=202110_globe_en_all_integration-an_vanitylink)** PSoC™ 4 and Hardware Design Considerations
- Programming specifications for required device as listed in **[Table 1](#page-9-2)**.

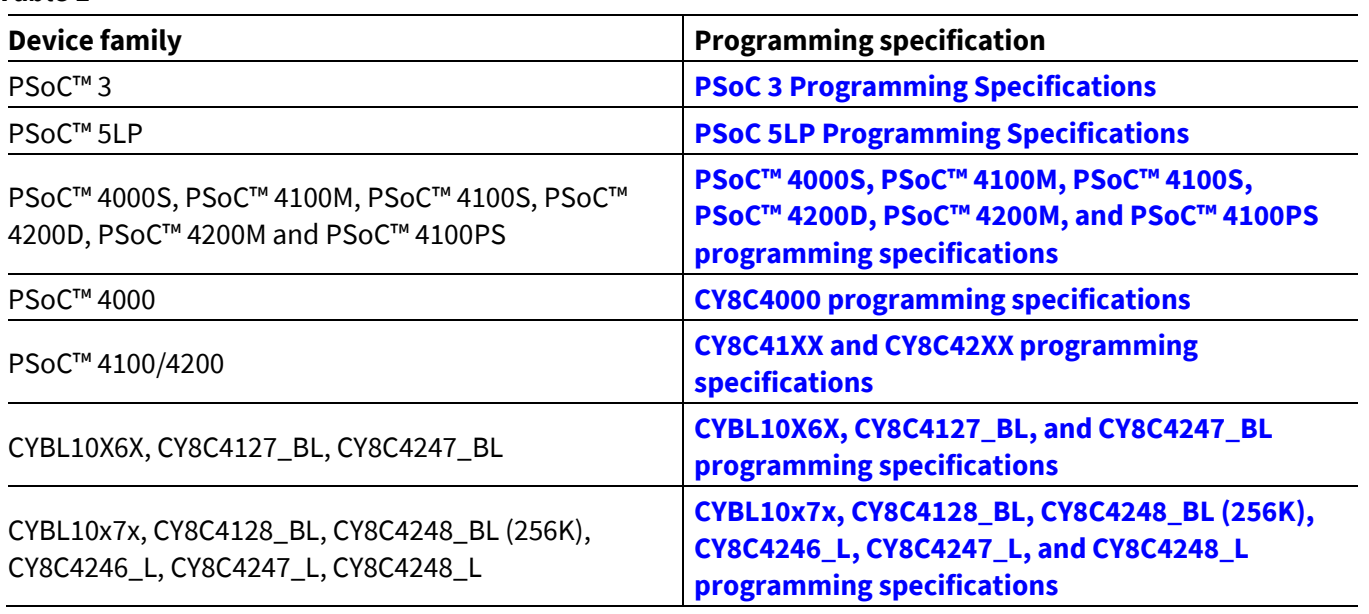

#### <span id="page-9-2"></span>**Table 1**

For more information on HSSP, see the following:

- **[AN73054](https://www.infineon.com/dgdl/Infineon-AN73054_PSoC_3_and_PSoC_5LP_Programming_Using_an_External_Microcontroller_(HSSP)-ApplicationNotes-v06_00-EN.pdf?fileId=8ac78c8c7cdc391c017d072b5f3a5012&utm_source=cypress&utm_medium=referral&utm_campaign=202110_globe_en_all_integration-an_vanitylink)** PSoC™ 3 and PSoC™ 5LP Programming Using an External Microcontroller (HSSP)
- **[AN84858](https://www.infineon.com/dgdl/Infineon-AN84858_PSoC4_Programming_Using_an_External_Microcontroller_(HSSP)-ApplicationNotes-v15_00-EN.pdf?fileId=8ac78c8c7cdc391c017d07350eca5867&utm_source=cypress&utm_medium=referral&utm_campaign=202110_globe_en_all_integration-an_vanitylink)** PSoC™ 4 Programming Using an External Microcontroller (HSSP)

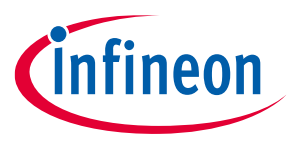

### <span id="page-10-0"></span>**5.2 Memory use and modular configuration**

As noted previously, the bootloader code should be separate from application code – frequently they are designed as completely separate modules. Given that both modules must reside in flash, where should the bootloader code reside? Some MCUs contain a hard-coded bootload read-only memory (ROM) that is separate from flash, as **[Figure 5](#page-10-2)** shows. Other MCUs use a part of flash for the bootloader, as **[Figure 6](#page-10-3)** shows.

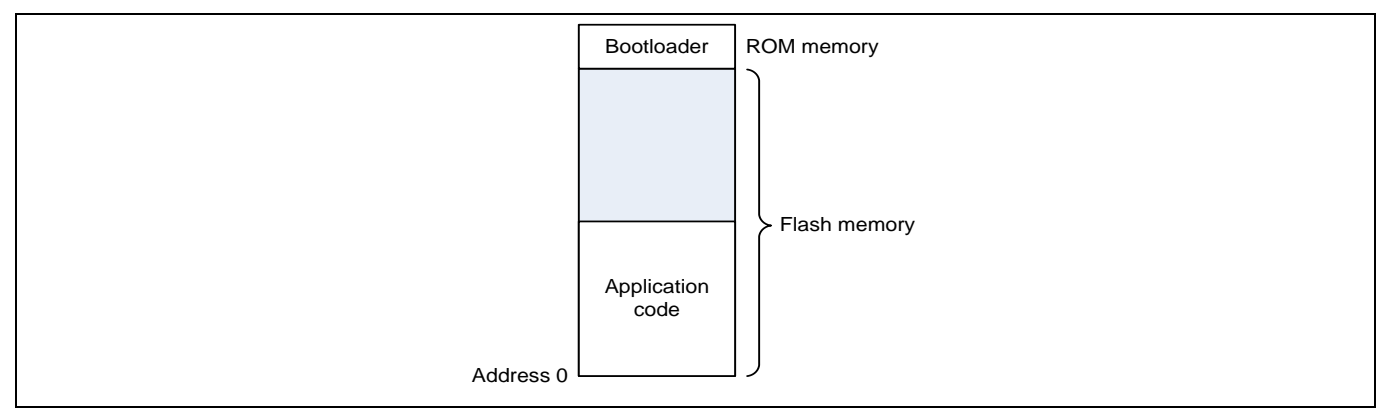

<span id="page-10-2"></span>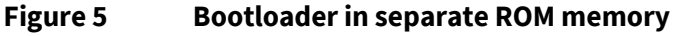

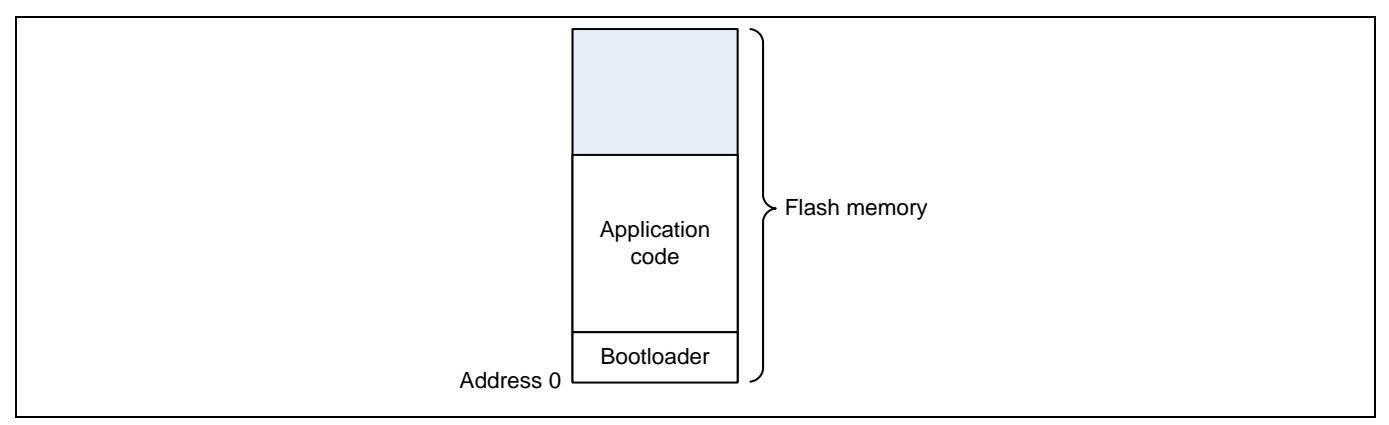

#### <span id="page-10-3"></span>**Figure 6 Bootloader in flash memory**

The ROM method lets the application use all of flash, while the flash method allows a flexible bootloader design. The flash method is generally preferred. The bootloader is usually placed in flash starting at address 0. Because most CPUs start executing code at address 0, the bootloader runs first at device reset.

One potential problem with the flash method is that the bootloader uses memory that could otherwise be used by the application. This may impact application design, or cost if an MCU with more memory must be used. Thus, for the flash method, bootloaders should be designed to be as small as possible. To reduce the size, keep the requirements and design simple; see **[Memory Use and Modular Configuration](#page-10-0)**. Keeping the bootloader small may become difficult if additional features must be included; see **[Customization](#page-12-2)**.

### <span id="page-10-1"></span>**5.3 Bootloader - Host timing**

An important consideration in bootloader design is the timing to begin the communication with the host. As **[Figure 4](#page-8-0)** shows, after determining that the application is valid, the bootloader can wait for a certain amount of time for the host to start a new bootload operation.

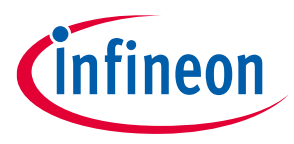

The wait time typically ranges from 50 to 500 msec. If the wait time is too short, the host may not be able to reliably start the communication. If it is too long, your product's overall startup time may be too long.

Another solution to the timing problem is to let the application call the bootloader. Then, the application can respond to some external event, such as a button press or a message from the host, and start the bootload operation.

### <span id="page-11-0"></span>**5.4 Communication port**

In most cases, the specifications of the communication port shown in **[Figure 3](#page-6-3)** on page **[7](#page-6-3)** are set according to overall product requirements. In addition to those requirements, for robust support of a bootloader system, the port should be able to do the following:

- **Packet-based data transfers.** The port should not parse the packets; the bootloader and host should do that.
- **Packet error detection.** The port should be able to detect and report packets with invalid data. The rest of the system should be able to handle invalid packet reports.
- **Command-response protocol.** Usually, the host sends a command packet to the bootloader and then waits for a success / fail / status response packet.
- **Medium-speed transfers.** Because it can take several milliseconds to write a single row of flash, having a high-speed port may not significantly improve overall bootload time.
- **Transfers that can take place while flash is being written.** This enables a row of data to be downloaded while the previous row is being written to flash.

Of all the commonly available protocols in embedded systems, USB supports these features best, although USB code can use a large amount of flash. UART, I<sup>2</sup>C, and SPI are simpler but may require extra code for packet management. Note that  $I^2C$  is controlled solely by the master side (usually the host), which makes a commandresponse protocol more difficult to implement.

### <span id="page-11-1"></span>**5.5 Recovering from failures**

A bootloader should be able to detect, report, and gracefully handle errors that occur during the bootload operation such as power failure, loss of communication, and flash write error.

This is frequently done by storing in flash some check bits (checksum or CRC) for the application. When the bootload operation is started, the bits are cleared. If the application is downloaded and installed successfully, the bits are updated. If, for example, a power failure occurs during bootloading, at reset the bootloader detects invalid check bits and does not pass control to a partially loaded application. Instead, it waits for the host to start another bootload operation.

### <span id="page-11-2"></span>**5.6 Future-proofing**

Another design consideration is that, after installation, a bootloader should never need to be updated in the field. It is possible to make a bootloader that can overwrite or update itself in the field, but it is complex and best avoided. The key to making a bootloader robust and future-proof is to keep the requirements and design simple. To avoid defects, use coding best practices and thorough code reviews.

Because the bootloader and application are separate modules, you can use different compilers or even different development systems to build them. Because tools such as compilers may change between versions, make sure that the mechanism to transfer control between the two modules remains constant. Also, as you upgrade your development tools over time, make sure that an old bootloader can still load new applications.

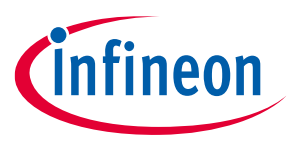

### <span id="page-12-0"></span>**5.6.1 Application management**

Because the bootloader and the application are separate modules, and the application can change, you must consider how best to transfer control from the bootloader to the application. Some of the methods are as follows:

- 1. Jump to a fixed location where the application will always start. This method is simple but may be less flexible for future changes to the bootloader or application.
- 2. Maintain the application start address in a common area of flash. The bootloader then uses that location as a pointer to the application start address.
- 3. Link the application to a bootloader in a common development system, so that the bootloader has a symbolic address to jump to.

The second method has the best combination of simplicity and flexibility, and is usually the preferred solution.

### <span id="page-12-1"></span>**5.6.2 Flash protection**

A bootloader should be able to check its own image in flash memory to see if it is valid. If it is not valid, it must stop executing. Unfortunately, this makes the product unusable.

The best way to keep the bootloader valid in flash is to use the hardware to make sure that the bootloader is never overwritten by firmware. One way to do this is to use flash write protection circuits that prevent accidental overwrites of bootloader flash. See **[Flash protection](#page-15-2)** for PSoC™ implementation details.

### <span id="page-12-2"></span>**5.7 Customization**

Bootloaders should be designed such that they are easy to modify for different product applications. For example, a bootloader system should be able to easily use different communication ports, even multiple communication ports.

Also, a bootloader system may need to operate in a high-reliability product, which has three main aspects:

- There may be a need to preserve important pin states during the transition from the bootloader to the application. This can be a problem if the transition is done through a device reset. See **[Appendix A](#page-29-0)** for details.
- Important tasks may need to be done at the same time as bootloading. Extra code may need to be added to the bootloader to enable a multitasking system. See **[Customization](_Ref305502563)** on page **[17](#page-16-0)**.
- Multiple (typically, two) application images are stored in flash. If one becomes corrupted in flash, the bootloader can pass control to the other image, reducing your product's mean time between failure (MTBF). PSoC™ Creator supports dual-image bootloaders.

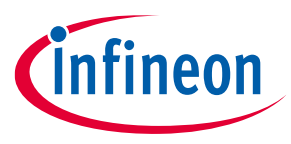

## <span id="page-13-0"></span>**6 PSoC™ Bootloader – How it works**

In the previous sections, we looked at general bootloader functions and design considerations. Now, let us see how these principles are put into practice in PSoC™ 3, PSoC™ 4, and PSoC™ 5LP using PSoC™ Creator.

*Note: With the introduction of [PSoC™](https://www.infineon.com/cms/en/product/microcontroller/32-bit-psoc-arm-cortex-microcontroller/psoc-6-32-bit-arm-cortex-m4-mcu/?utm_source=cypress&utm_medium=referral&utm_campaign=202110_globe_en_all_integration-product_families) 6 MCU, Infineon has developed a device firmware update (DFU) SDK as well as ModusToolbox integrated development environment (IDE). The scope of this application note remains limited to PSoC™ 3, PSoC™ 4, and PSoC™ 5LP; for information on DFU with PSoC™ 6, see [AN213924](https://www.infineon.com/dgdl/Infineon-AN213924_PSoC_6_MCU_Device_Firmware_Update_Software_Development_Kit_Guide-ApplicationNotes-v08_00-EN.pdf?fileId=8ac78c8c7cdc391c017d0d3171906557&utm_source=cypress&utm_medium=referral&utm_campaign=202110_globe_en_all_integration-an_vanitylink), PSoC™ 6 MCU Device Firmware Update Software Development Kit Guide and associated code examples.*

PSoC™ devices have memory and configurable peripheral hardware that make it possible to create highly capable and flexible bootloader systems. Development is done using PSoC™ Creator, a free IDE provided by Infineon that is used to build PSoC™-based solutions. For information on PSoC™ devices, see:

- **[AN54181](https://www.infineon.com/dgdl/Infineon-AN54181_Getting_Started_with_PSoC_3-ApplicationNotes-v15_00-EN.pdf?fileId=8ac78c8c7cdc391c017d0724f85d49c2&utm_source=cypress&utm_medium=referral&utm_campaign=202110_globe_en_all_integration-application_note)** Getting Started with PSoC™ 3
- **[AN79953](https://www.infineon.com/dgdl/Infineon-AN79953_Getting_Started_with_PSoC_4-ApplicationNotes-v21_00-EN.pdf?fileId=8ac78c8c7cdc391c017d07271fd64bc1&utm_source=cypress&utm_medium=referral&utm_campaign=202110_globe_en_all_integration-application_note)** Getting Started with PSoC™ 4
- **[AN77759](https://www.infineon.com/dgdl/Infineon-AN77759_Getting_Started_with_PSoC_5LP-ApplicationNotes-v08_00-EN.pdf?fileId=8ac78c8c7cdc391c017d071b8fb71dc6&utm_source=cypress&utm_medium=referral&utm_campaign=202110_globe_en_all_integration-application_note)** Getting Started with PSoC™ 5LP

For information on PSoC™ Creator, see the **[PSoC™ Creator](https://www.infineon.com/cms/en/design-support/tools/sdk/psoc-software/psoc-creator/?utm_source=cypress&utm_medium=referral&utm_campaign=202110_globe_en_all_integration-product_families)** home page.

*Note: The PSoC™ 3, PSoC™ 4, and PSoC™ 5LP implementation of a bootloader system is different from that for PSoC™ 1. For more information on PSoC™ 1 bootloaders, see [AN2100](https://www.infineon.com/dgdl/Infineon-AN2100_Bootloader_PSOC_1-ApplicationNotes-v08_00-EN.pdf?fileId=8ac78c8c7cdc391c017d0724ab204924&utm_source=cypress&utm_medium=referral&utm_campaign=202110_globe_en_all_integration-application_note), Bootloader: PSoC™ 1.*

As with all Infineon PSoC™ products and supported IDEs, PSoC™ Creator attempts to reduce your design time by automating the implementation of basic system functions. The bootloader is no exception – it can literally take just minutes to add a simple I<sup>2</sup>C bootloader to your project. For information on how to do this, see **[Add a](_Ref423008257)  [bootloader to your](_Ref423008257) PSoC™ Creator project**.

### <span id="page-13-1"></span>**6.1 PSoC™ Creator bootloader projects**

PSoC™ Creator uses the term "project" to define a complete, self-contained application. In addition to the CPU code, a project has data bytes that are used to configure the PSoC™ device's analog and digital peripherals for your application.

It is important to remember that with PSoC™ Creator, bootloaders and applications are implemented in completely separate projects. Available project types are: **Standard** (or "normal," no bootloader), **Bootloader**, and **Bootloadable**. A fourth project type, **Dual-App Bootloader**, supports dual application images for highreliability applications as described in **[Customization](#page-16-0)**. You can easily change a project type, for example, from standard to bootloadable.

You must associate a bootloadable project with a bootloader project. A bootloader project can be associated with multiple bootloadable projects.

Because PSoC™ has no bootload ROM, the bootloader is placed in flash, as **[Figure 7](#page-14-3)** shows. A bootloader project is placed in flash starting at address zero, and is executed first at device reset. It then implements the program flow shown in **[Figure 4](#page-8-0)** on page **[9](#page-8-0)**.

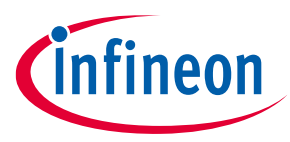

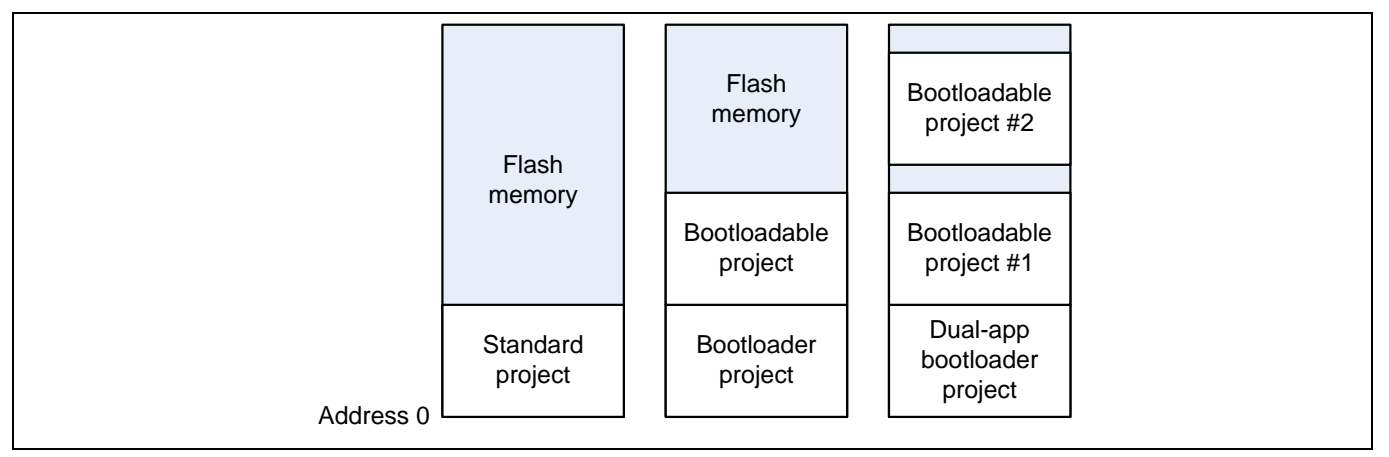

<span id="page-14-3"></span>**Figure 7 PSoC™ Creator projects and flash memory usage**

### <span id="page-14-0"></span>**6.2 Bootloader Options**

PSoC™ Creator provides a Bootloader Component, which has configuration options to set the run-time behavior of the bootloader. Some of the options are:

- **Wait for Command:** Yes or no to wait for a command from the host before passing control to the bootloadable.
- **Wait for Command Time:** Timeout from 1 to 2550 msec, or wait forever. Valid only if Wait for Command is Yes.
- **Communication Component:** The communication Component that the bootloader uses. The PSoC™ Creator bootloader supports many types of communication ports, including a custom option.
- **Checksum Type:** Type of check bits to use with packets to and from the host: checksum or CRC.

For more information, see **[Figure 9](#page-18-0)** on page **[19](#page-18-0)** as well as the **[Bootloader Component](https://www.infineon.com/cms/en/design-support/tools/sdk/psoc-software/psoc-4-components/bootloader-and-bootloadable/)** datasheet.

### <span id="page-14-1"></span>**6.3 Communication component**

A PSoC™ Creator bootloader project must include at least one bootloader-compatible communication Component. Currently, the I<sup>2</sup>C Slave, UART, SPI, and USBFS Components are supported for the bootloader as standard.

If you want to use a nonstandard communication channel for bootloading, you can easily create a custom Component. You must write an API for the Component that supports just five functions: Start, Stop, Reset, Read, and Write. For more information on how to create a bootloader custom communication Component, see the PSoC™ Creator **Component [Author Guide](https://www.infineon.com/cms/en/design-support/tools/sdk/psoc-software/psoc-creator/?utm_source=cypress&utm_medium=referral&utm_campaign=202110_globe_en_all_integration-product_families)**.

### <span id="page-14-2"></span>**6.4 Recovering from failures**

The PSoC™ Creator Bootloader Component uses the top (64-, 128-, or 256-byte) row of flash to store data on the application (or both applications for the dual-app option). This data includes checksums and other validity bits for each application. When a bootload starts, these bits are cleared. They are recalculated and updated when the bootload successfully completes.

If power fails or communication is lost during the bootload operation, the checksum of the bootloadable project will be incorrect at the next device reset. The bootloader then waits for another command from the host to start another bootload operation.

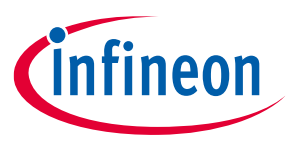

### <span id="page-15-0"></span>**6.5 Backward compatibility**

PSoC™ Creator is designed such that bootloadable projects built with new versions can be linked to and are compatible with bootloaders built with older versions.

### <span id="page-15-1"></span>**6.6 Bootloader memory usage**

As noted **[previously](#page-10-0)**, a PSoC™ Creator bootloader uses memory that could otherwise be used by an application. This may impact application design, or cost, and thus bootloader memory usage is an important consideration. The PSoC™ Creator Bootloader Component memory usage varies significantly, depending on the following:

- Communication Component used
- Bootloader Component configuration options selected (see **[Figure 9](#page-18-0)** on page **[19](#page-18-0)**)
- Target device PSoC™ 3, PSoC™ 4, and PSoC™ 5LP have 8051, ARM® Cortex®-M0 and Cortex® -M0+, and Cortex®-M3 CPUs, respectively
- Compiler and its optimization settings

For details, see the specifications listed in the **[Bootloader Component](https://www.infineon.com/cms/en/design-support/tools/sdk/psoc-software/psoc-4-components/bootloader-and-bootloadable/)** datasheet. For a specific bootloader project, after building the project, check the *.map* file generated by the compiler to determine the exact memory usage.

### <span id="page-15-2"></span>**6.7 Flash protection**

All PSoC™ 3, PSoC™ 4, and PSoC™ 5LP devices include a flexible flash-protection system that controls access to the flash memory. This feature is designed to secure the proprietary code, but it can also be used to protect against inadvertent writes to the bootloader portion of the flash memory.

The flash memory is organized in rows of 64 to 256 bytes, depending on the device family. You can assign one of the four protection levels (two levels for PSoC™ 4) to each row; see **[Table 2](#page-15-3)**. Flash protection levels can only be changed by performing a complete flash erase. For more information on PSoC™ flash and security features, see respective device data sheet or Technical Reference Manual (TRM).

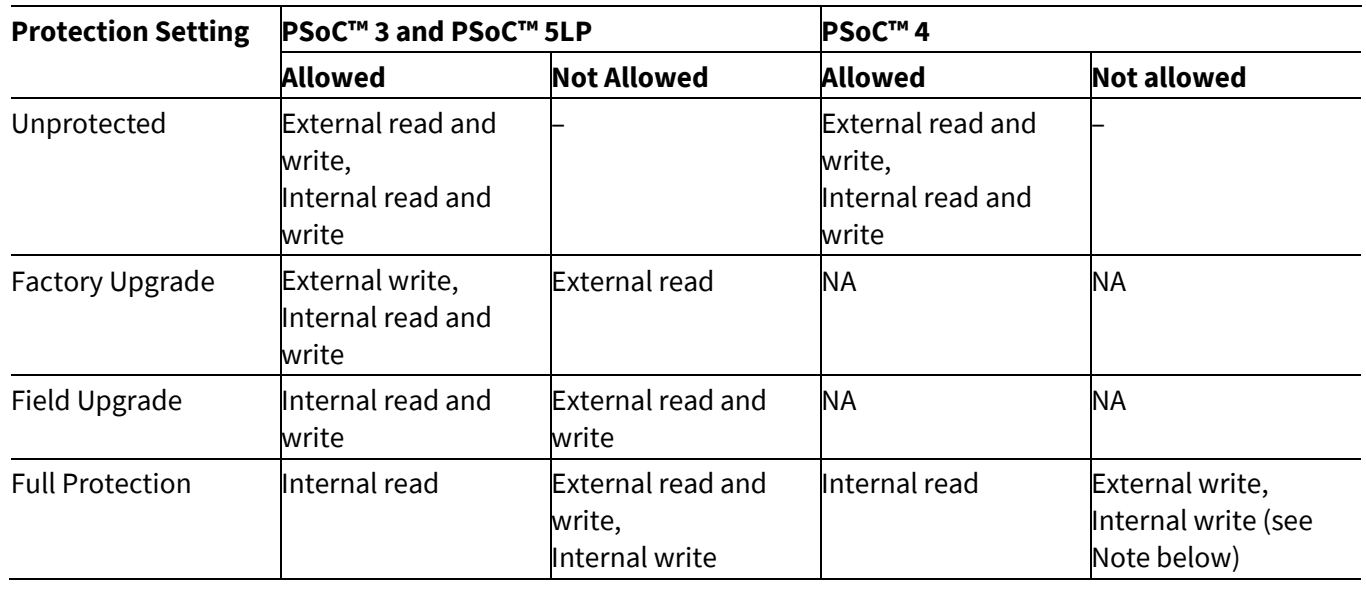

#### <span id="page-15-3"></span>**Table 2 Flash protection levels**

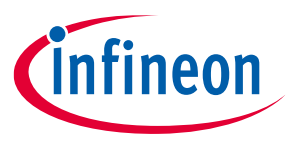

*Note: To protect the PSoC™ 4 device from external read operations, you must change the device protection settings to "Protected" in PSoC™ Creator .cydwr system settings and use the PSoC™ Programmer software to program the device. You must also enable "Chip Lock" from Options > Programmer Options before programming the device for these settings to take effect.*

To protect the bootloader portion of flash, set the corresponding rows to "full protection". PSoC™ Creator lets you easily select the protection setting for each row. For more information, see the PSoC™ Creator help or one of the advanced bootloader application notes listed in **[Reference](#page-39-0)**.

### <span id="page-16-0"></span>**6.8 Customization**

A bootloader is a PSoC™ Creator project and, similar to any other PSoC™ Creator project, enables PSoC™ to be configured for any application. This, in turn, makes it easy to customize a bootloader, especially for highreliability applications:

- **Other tasks during bootloading:** Components can be added to the bootloader project schematic; in many cases, these Components can perform complex tasks without the use of the CPU.
- If you do need to use the CPU to perform another task while bootloading, the easiest way to do so is to structure the task as a state machine, embedded in a periodic interrupt handler. This way, the bootloader and the secondary task can operate as independent processes.
- **Preserve pin states:** Pin Components can be placed on the schematic and their states set for both device reset and bootloader startup. For more information on controlling pin states, see **[AN61290](https://www.infineon.com/dgdl/Infineon-AN61290_PSoC_3_and_PSoC_5LP_Hardware_Design_Considerations-ApplicationNotes-v17_00-EN.pdf?fileId=8ac78c8c7cdc391c017d07254f524a25&utm_source=cypress&utm_medium=referral&utm_campaign=202110_globe_en_all_integration-an_vanitylink)**, PSoC™ 3 and PSoC™ 5LP Hardware Design Considerations, or **[AN88619](https://www.infineon.com/dgdl/Infineon-AN88619_PSoC_4_Hardware_Design_Considerations-ApplicationNotes-v09_00-EN.pdf?fileId=8ac78c8c7cdc391c017d0735c68558fd&utm_source=cypress&utm_medium=referral&utm_campaign=202110_globe_en_all_integration-an_vanitylink)**, PSoC™ 4 Hardware Design Considerations. See also **[Appendix A](#page-29-0)**.

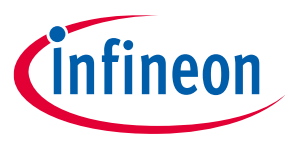

# <span id="page-17-0"></span>**7 Add a bootloader to your PSoC™ Creator project**

Now that we have seen how bootloaders are implemented in PSoC™ Creator, let us look at some practical steps for doing so. For more details, see one of the advanced bootloader application notes listed in **[Reference](#page-39-0)**.

If you are using PSoC™ Creator 3.1 or earlier, see **[Appendix B](#page-32-0)**.

### <span id="page-17-1"></span>**7.1 Building a bootloader**

With other MCUs, you usually add a bootloader to an application. However, with PSoC™ Creator, the best practice is to design in the opposite direction – first, create a bootloader project and then create one or more bootloadable projects.

Create a new project. Drag onto the project schematic a Bootloader Component and the communication Component to be used for bootloading. For more details, refer to the respective Getting Started application note listed in **[Reference](#page-39-0)**. As **[Figure 8](#page-17-2)** shows, the Bootloader and Bootloadable Components are available under the System tab in the Component Catalog window. The figure also shows a bootloader project schematic with a Bootloader Component and an I2C communication Component for bootloading.

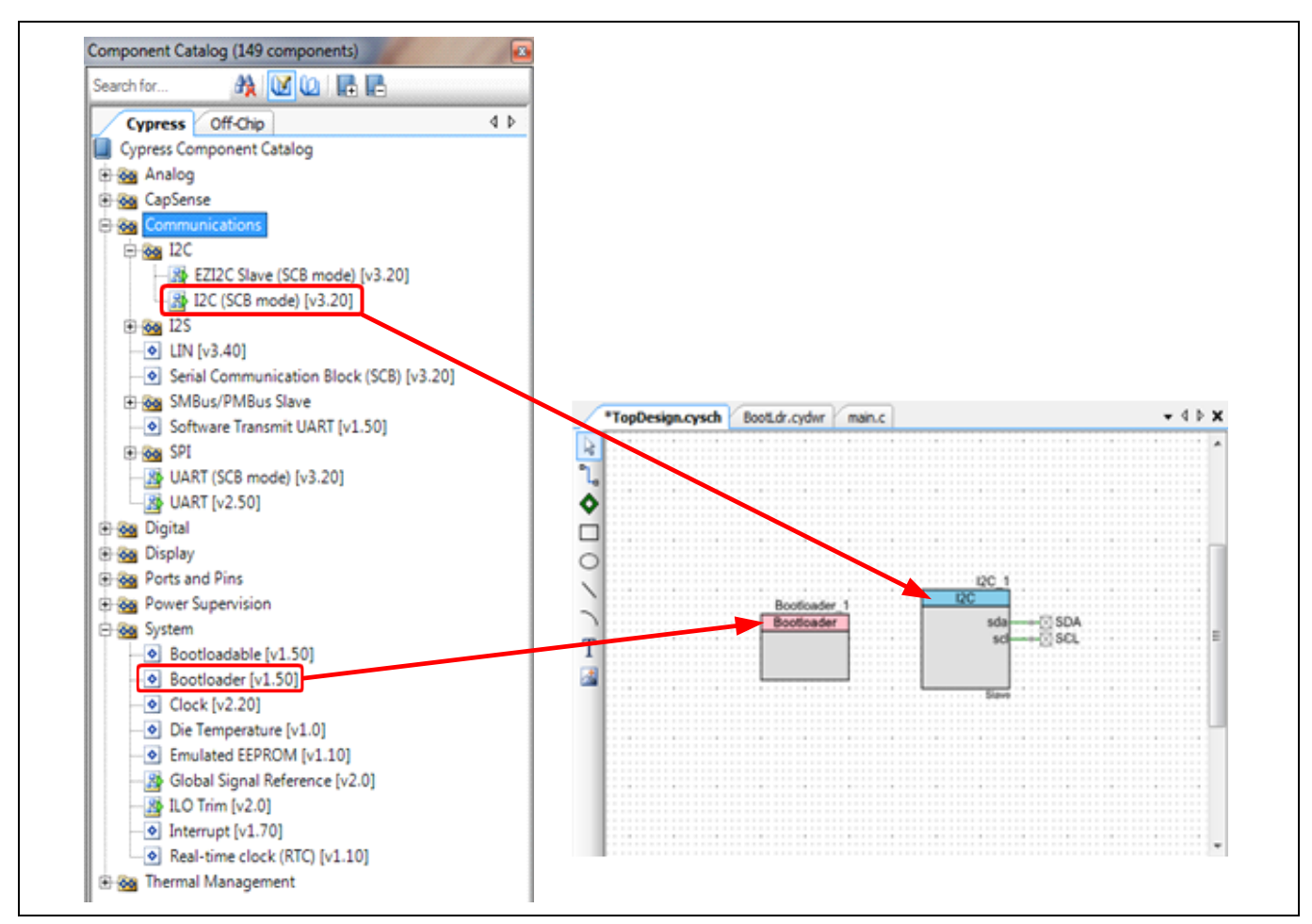

<span id="page-17-2"></span>**Figure 8 Component catalog and schematic windows**

Then, configure the Bootloader Component, as **[Figure 9](#page-18-0)** shows. Note the menu to select the communication Component in **[Figure 9](#page-18-0)** – this is the Component that is used to communicate with the host. A bootloader project must have this Component defined and selected. You can select from all of the bootloader-compatible

Application note 18 001-73854 Rev.\*N

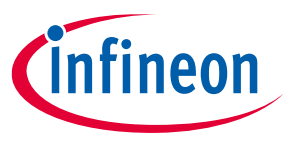

communication Components that you have on your schematic or you can select **Custom\_Interface** and define your own. You can also select the **None, Launcher Only** option. This supports only a limited functionality of the bootloader and does not require a communication Component.

*Note: In PSoC™ Creator 3.2, the option None, Launcher Only is not available.*

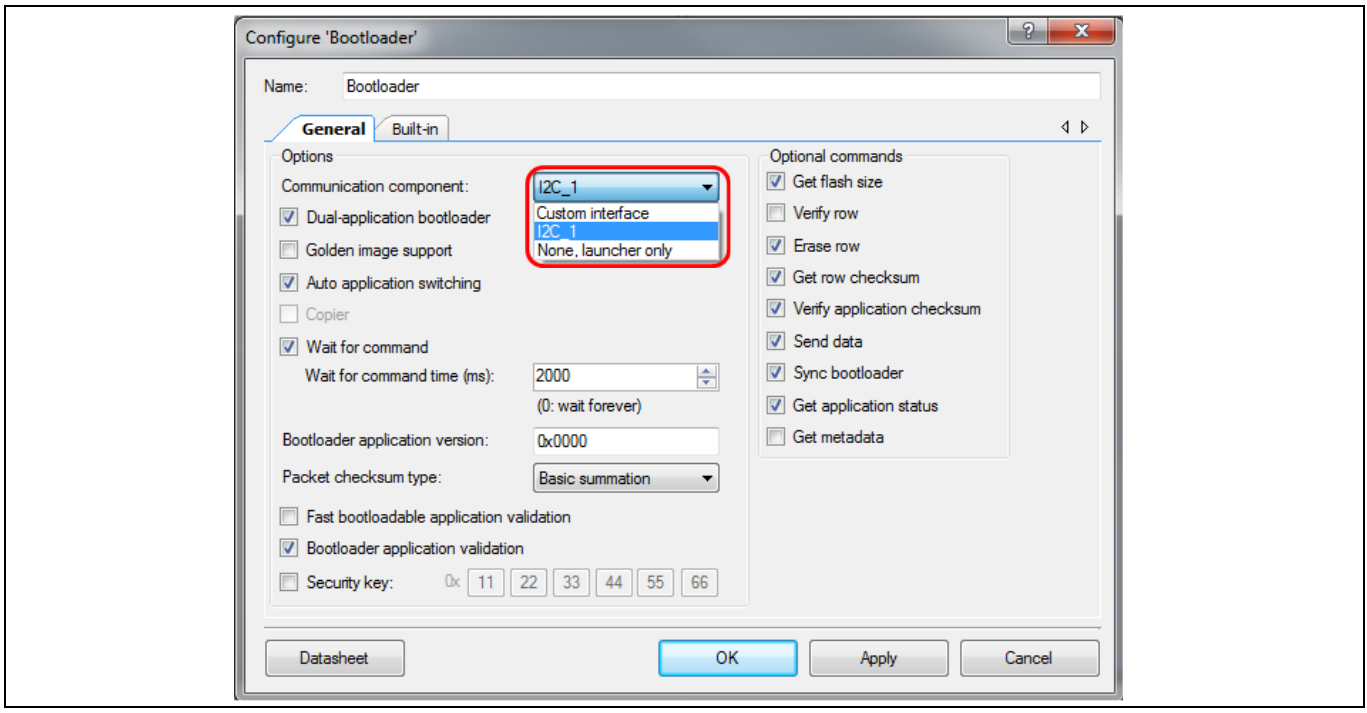

<span id="page-18-0"></span>**Figure 9 Bootloader component configuration**

Finally, in the design-wide resources (DWR) window, finish the project by connecting schematic pins to physical pins, as **[Figure 10](#page-18-1)** shows.

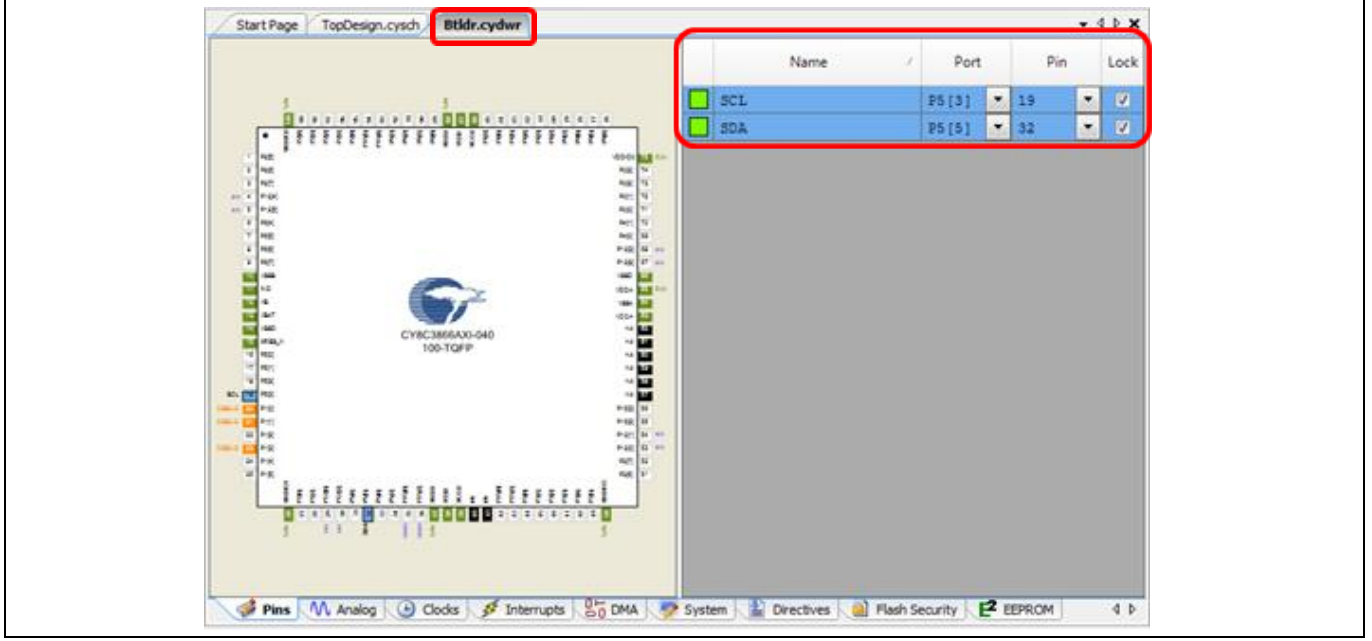

<span id="page-18-1"></span>**Figure 10 Bootloader project pin assignments**

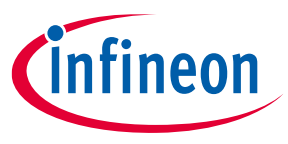

Build the project. Everything else is done for you, and the result is a basic bootloader project. *main.c* file has just one line of code, to call the bootloader start function. This function must be manually added in *main.c*, as **[Figure 11](#page-19-1)** shows.

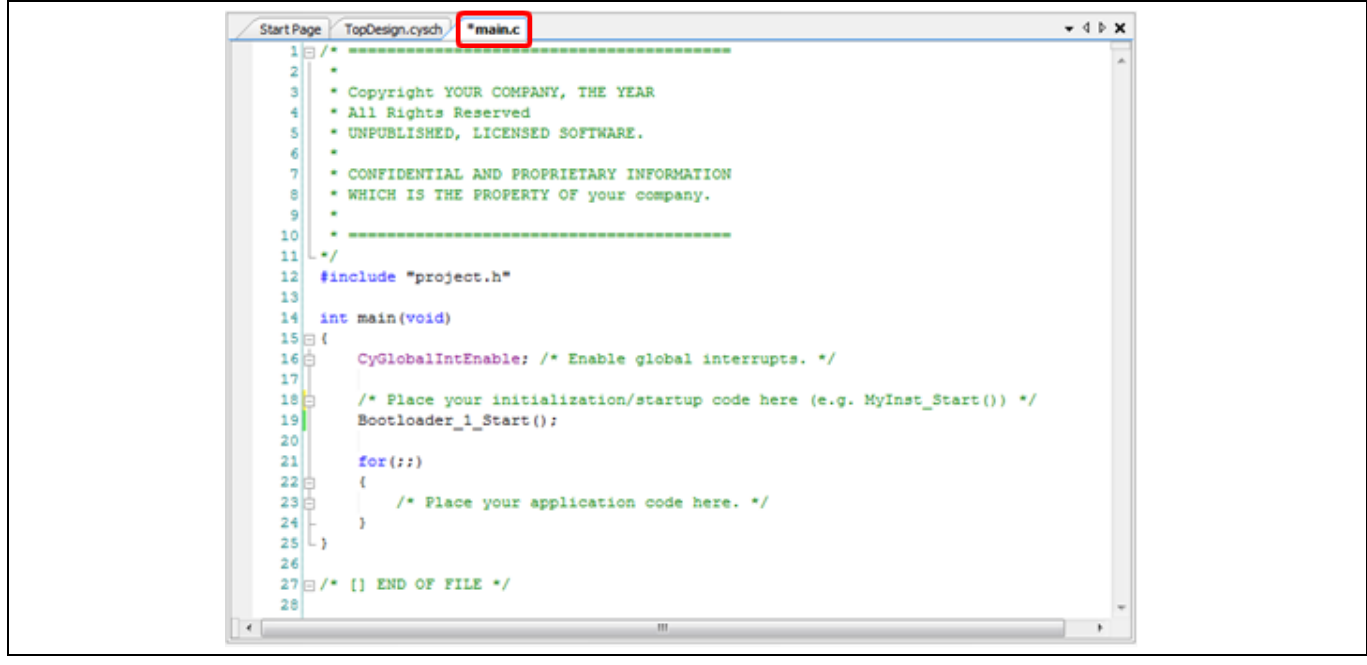

<span id="page-19-1"></span>**Figure 11 Bootloader** *main.c*

### <span id="page-19-0"></span>**7.2 Adding bootloadable applications**

After the bootloader is created, you can define as many bootloadable applications, that is, projects, as you want.

A bootloadable project must have on its schematic a Bootloadable Component (see **[Figure 8](#page-17-2)** on page **[18](#page-17-2)**). The project must also be associated with a bootloader project, as **[Figure 12](#page-20-1)** shows. To do so, select the location of the bootloader's *.hex* and *.elf* file in the Bootloadable Component configuration dialog; see **[Project Files](#page-23-1)** for details.

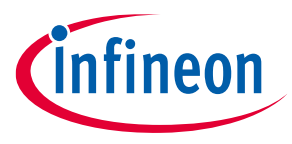

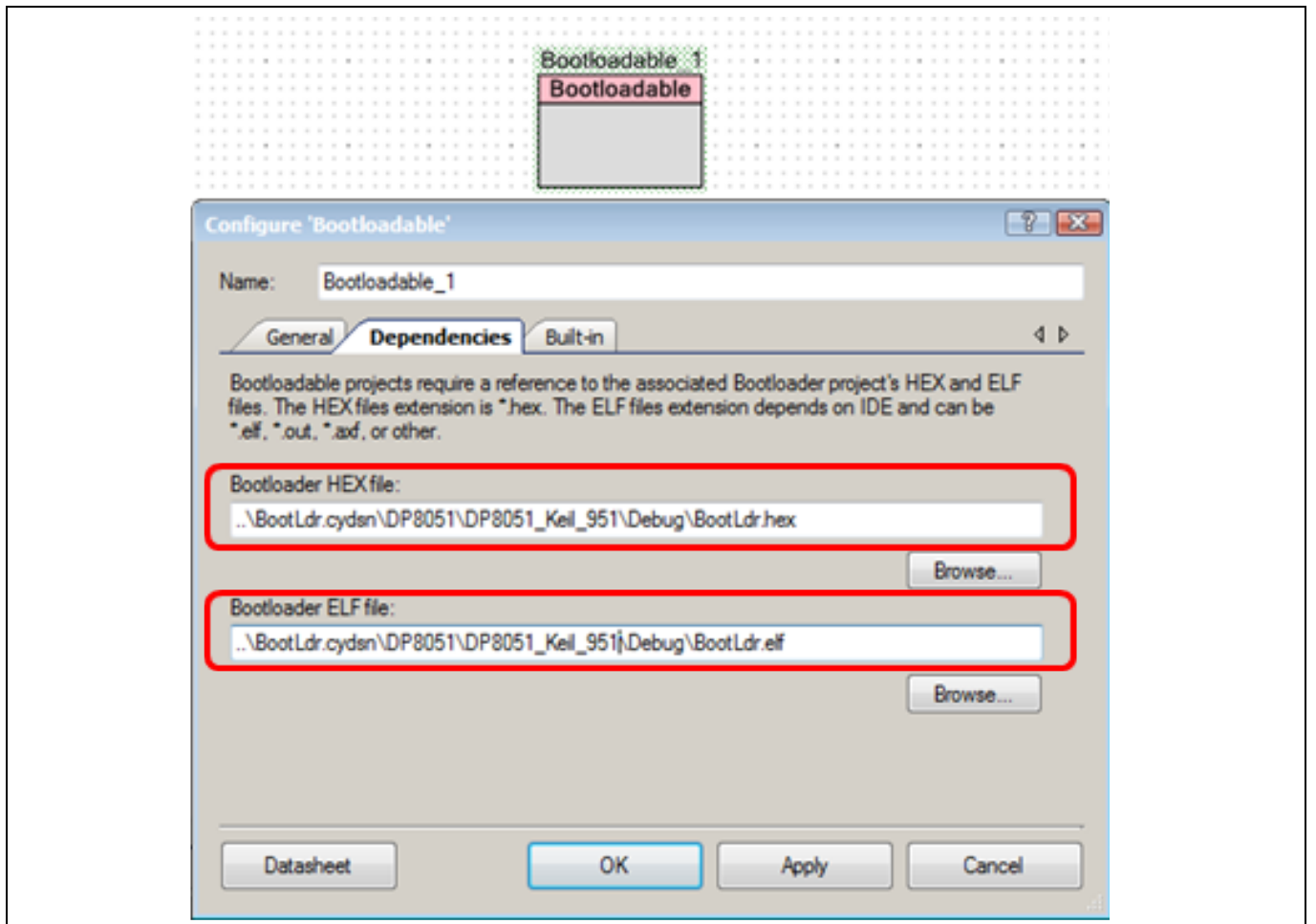

<span id="page-20-1"></span>**Figure 12 Bootloadable / bootloader projects link**

A PSoC™ Creator workspace can have multiple projects. In many cases, a bootloader project exists in the same workspace as its associated bootloadables. However, bootloaders and bootloadables can exist in separate workspaces and separate locations on your PC. Before getting started with PSoC™, it is a good idea to work out a workspaces / projects plan for your overall system development needs.

- *Note: Flash protection settings for a bootloadable project are ignored; the associated bootloader project's flash protection settings take precedence.*
- *Note: The Bootloadable Component has an option to specify a checksum exclude section, and its size. This section is typically used to store flash data that may change, e.g. an odometer or a data log, without affecting the bootloadable checksum validation done by the bootloader. For more information, see as the [Bootloadable Component](https://www.infineon.com/cms/en/design-support/tools/sdk/psoc-software/psoc-4-components/bootloader-and-bootloadable/?utm_source=cypress&utm_medium=referral&utm_campaign=202110_globe_en_all_integration-component_datasheet) datasheet.*

### <span id="page-20-0"></span>**7.3 Debugging bootloadable projects**

In the PSoC™ Creator bootloader system, the bootloader project executes first and then the bootloadable project. The jump from the bootloader to the bootloadable project is done through a software-controlled device reset; see **[Appendix](#page-29-0) A** for details. This resets the debugger interface, which means that the bootloadable project cannot be run in debugger mode.

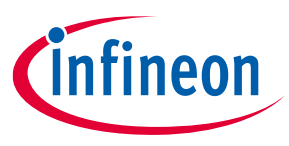

To debug a bootloadable project, disable the bootloadable component, debug the project, and then convert it back to Bootloadable after debugging is done.

Another option is to program the Bootloadable project *.hex* file onto the device and then use the **Attach to running target** option for debugging while the bootloadable project is running. In this case, you can debug the bootloadable project only from the point where the debugger is attached to the device.

### <span id="page-21-0"></span>**7.4 Customizing your bootloader**

As mentioned in **[Customization](#page-12-2)** on page **[13](#page-12-2)**, you can customize your bootloader by dragging additional Components onto your schematic and adding code to *main.c*. As a simple example, you can add a PWM, a Clock, and a Pin Component to blink an LED as a "bootloading" indicator, as **[Figure 13](#page-21-1)** and **[Figure 14](#page-21-2)** show. The bootloader Component start API must be manually placed in *main.c,* you can easily configure the Components to make the LED blink at any desired frequency and duty cycle.

Note that the PSoC™ configuration for the bootloader project exists only until the bootloader transfers control to the bootloadable. The PSoC™ device is then reconfigured for the bootloadable project. If you want the same functionality in both projects, you can place the same Components and code in both projects.

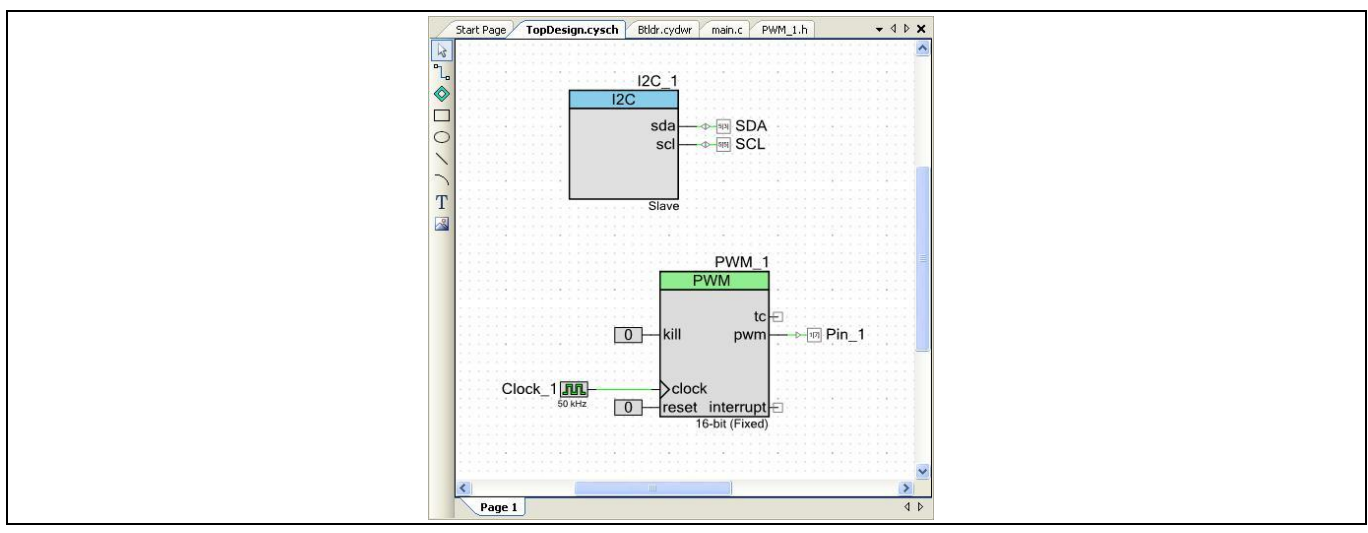

<span id="page-21-1"></span>**Figure 13 Bootloader project customization**

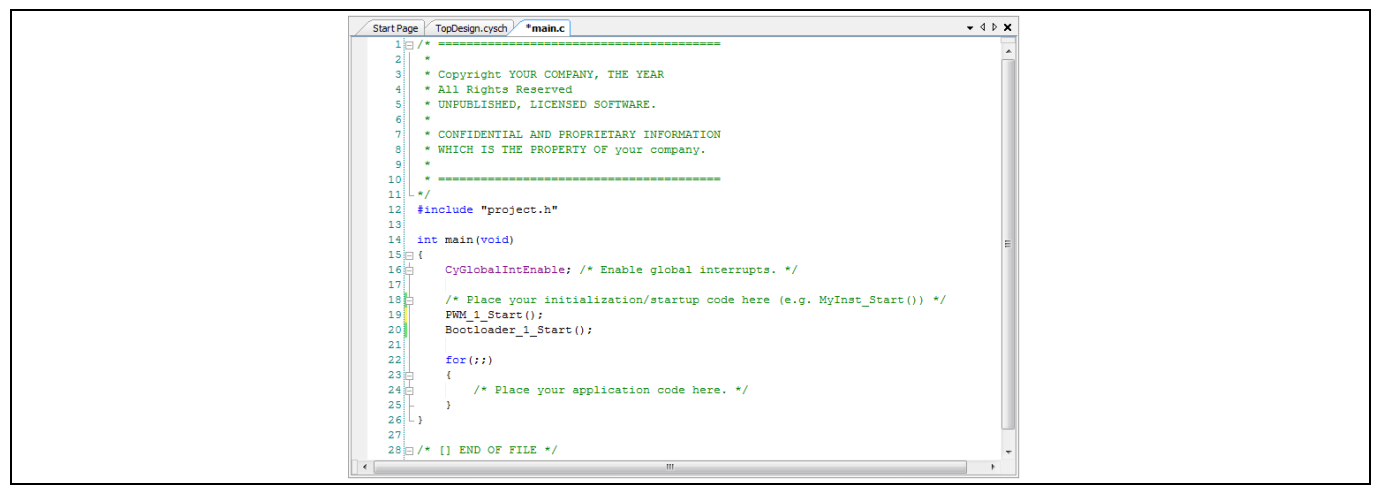

<span id="page-21-2"></span>**Figure 14 Bootloader customization in** *main.c*

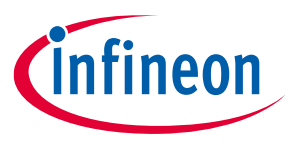

### <span id="page-22-0"></span>**7.5 Calling the bootloader**

As mentioned in **[Bootloader -](_Ref423009410) Host timing**, you can avoid bootloader initial timing issues by having the application call the bootloader. Then, the application can respond to an external event such as a button press or a message from the host, and start a bootload operation.

The Bootloader Component has an API with a public function, Bootloader\_Start(). Call this function to start a bootload operation from the bootloadable project code.

Bootloader\_Start() does a software reset of the device, and the bootloader takes over the CPU. Resources and peripherals are reconfigured for the bootloader; the bootloadable configuration is disabled. Bootloadable project code, including interrupt handlers, is no longer executed. When the bootload operation is complete, the CPU is reset again. See **[Appendix A](#page-29-0)** for details.

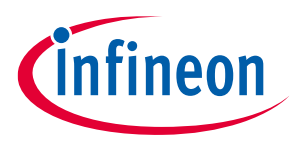

**Loading your projects into PSoC™**

## <span id="page-23-0"></span>**8 Loading your projects into PSoC™**

Similar to standard projects, a bootloader project can be installed in a target PSoC™ device only through JTAG or SWD, using PSoC™ Creator or PSoC™ Programmer. After a bootloader is installed and active, bootloadable projects can be installed by a bootload operation instead of through JTAG or SWD.

PSoC™ Creator includes a PC program called Bootloader Host, which does the PC side of a bootload operation. It communicates with the bootloader in a target PSoC™, either directly through a USB port or through an I<sup>2</sup>C port, by use of a programmer such as the **[CY8CKIT-002 MiniProg3 kit](https://www.infineon.com/cms/en/product/evaluation-boards/cy8ckit-002/)**. To use Bootloader Host, you need to know about the output files generated for bootloader and bootloadable projects.

### <span id="page-23-1"></span>**8.1 Project files**

Once built, all PSoC™ Creator projects produce *.hex* files as outputs. These files can be used with any HSSP programmer device, including MiniProg3. Hex files contain bytes for both CPU code and project configuration.

For normal and bootloader projects, the *.hex* file contains code and data bytes for just that project. Bootloadable *.hex* files are different in that they contain code and data bytes for the bootloadable *and* the associated bootloader project – both projects are programmed in at the same time.

Bootloadable projects are also different from normal projects in that they produce a second file, of type *.cyacd*, as an output, as **[Figure 15](#page-23-2)** shows. The *.cyacd* file contains code and data for just the bootloadable project, without the associated bootloader. It is intended to be used by a bootloader host program, and downloaded to a target PSoC™ that has the associated bootloader project already installed.

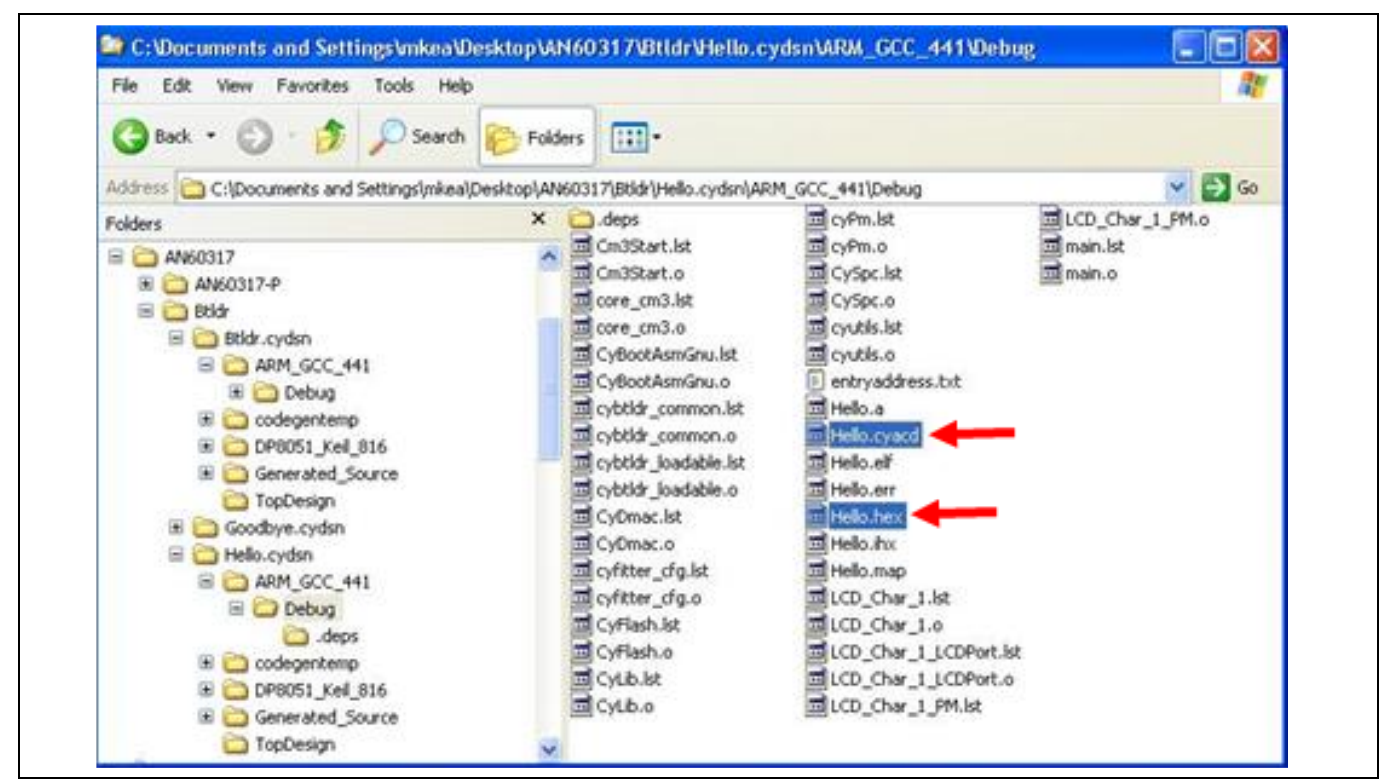

<span id="page-23-2"></span>**Figure 15 Bootloadable project files**

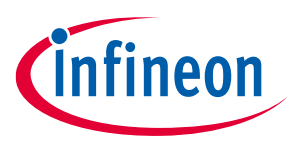

#### **Loading your projects into PSoC™**

### <span id="page-24-0"></span>**8.2 Use cases**

After the projects are built and the output files created, you typically use one of the following scenarios (see also **[Figure 4](#page-8-0)** on page **[9](#page-8-0)**):

- 1. Create and build a bootloader project. Program its *.hex* file into the target PSoC™ using an HSSP programmer such as MiniProg3.
- 2. Reset the target PSoC™ to start the bootloader. Because the bootloader is the only project in flash, it waits forever for bootload commands from the host.
- 3. Create a bootloadable project, associate it with the bootloader project, and build it. Download its *.cyacd* file to the target using a host program and the previously installed bootloader.

For subsequent bootload operations, note that because a valid bootloadable exists in flash, the bootloader waits for the host for only a short period of time before passing control to the bootloader.

In a factory production scenario, you can do the following instead:

- 1. Create and build a bootloader project.
- 2. Create a bootloadable project, associate it with the bootloader project, and build it. Program its .hex file (which contains both bootloader and bootloadable) into the target PSoC™ device using an HSSP programmer such as MiniProg3.
- 3. Reset the target PSoC™ device to start the bootloader. The bootloader sees a valid bootloadable in flash and, after a possible timeout wait for bootload commands from the host, passes control to the bootloadable.
- *Note: If the Bootloader Component has the Fast bootloadable application validation box checked, the first time the bootloader executes it checks for a valid bootloadable application. If the bootloader detects a valid bootloadable application, it updates the flash row that contains application metadata. This may cause a mismatch in a flash checksum production test. Review and adjust your production test processes accordingly.*

If in future you update the bootloadable, you can download its *.cyacd* file to the target using a host program. This overwrites the previous version of the bootloadable.

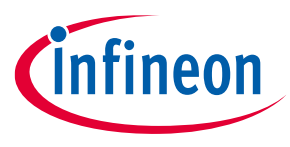

**Dual-application bootloader considerations**

## <span id="page-25-0"></span>**9 Dual-application bootloader considerations**

The PSoC™ Creator Bootloader and Bootloadable Components support dual application images for highreliability applications, as described in **[Customization](#page-12-2)**. The PSoC™ Creator build process for a dual-application bootloader is similar to that for single applications, but there are a few differences:

1. In the Bootloader Component configuration dialog, check the box Dual-application bootloader, as **[Figure](#page-25-1)  [16](#page-25-1)** shows. In PSoC™ Creator 3.2 and earlier, this option is named **Multi-Application bootloader**.

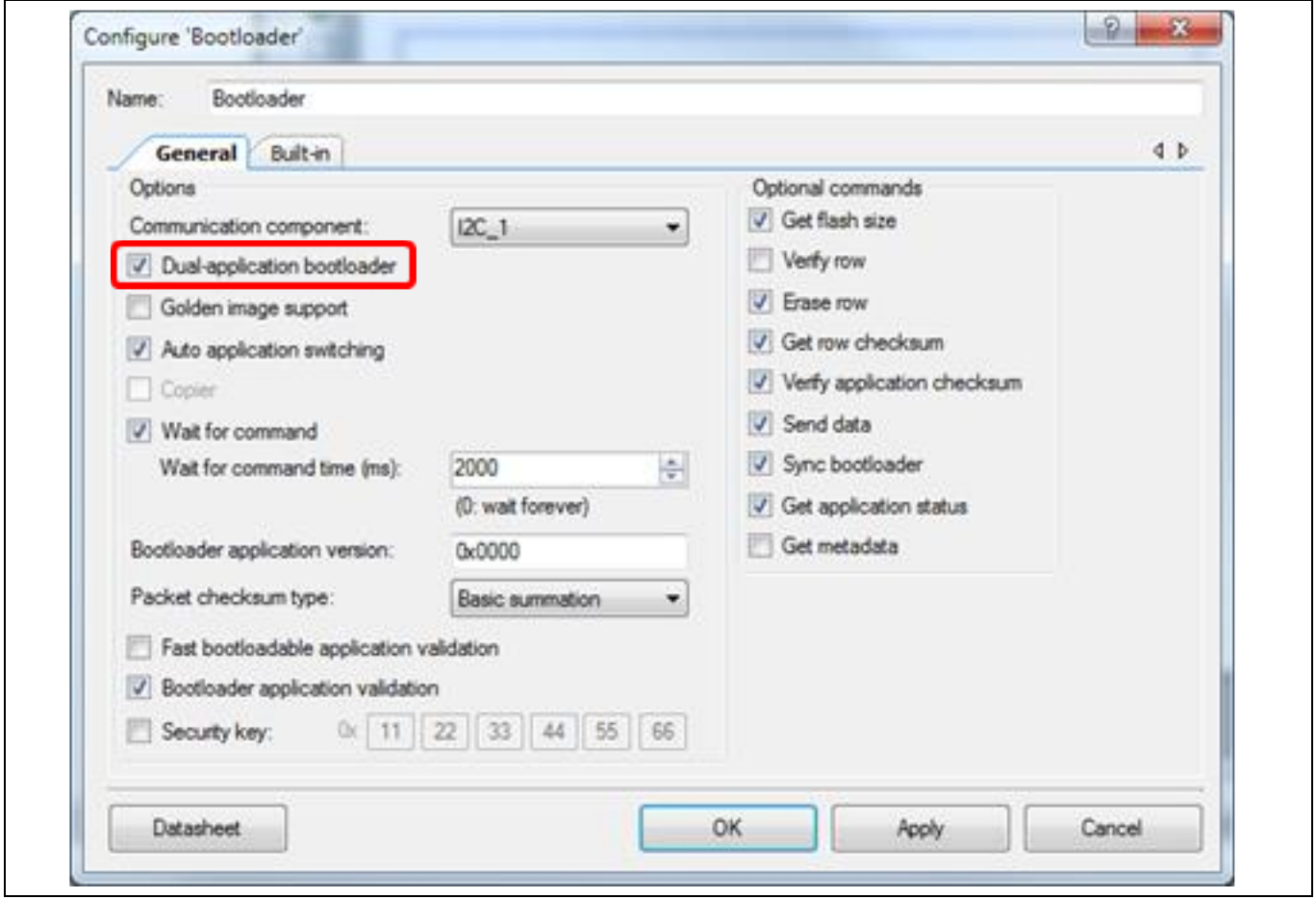

<span id="page-25-1"></span>**Figure 16 Bootloader component configuration**

2. Project Files: A dual-application bootloadable project has five output files, instead of the two files shown in **[Figure 17](#page-26-1)**. These files allow placement of the bootloadable project as either application 1 or application 2, as **[Figure 17](#page-26-1)** shows. For a high-reliability application, you can place two copies of the same bootloadable project into flash.

You can also create two different bootloadable projects. You can then install one of them as the first application and the other as the second application.

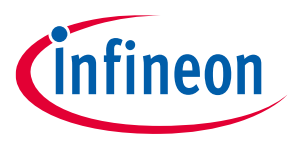

#### **Dual-application bootloader considerations**

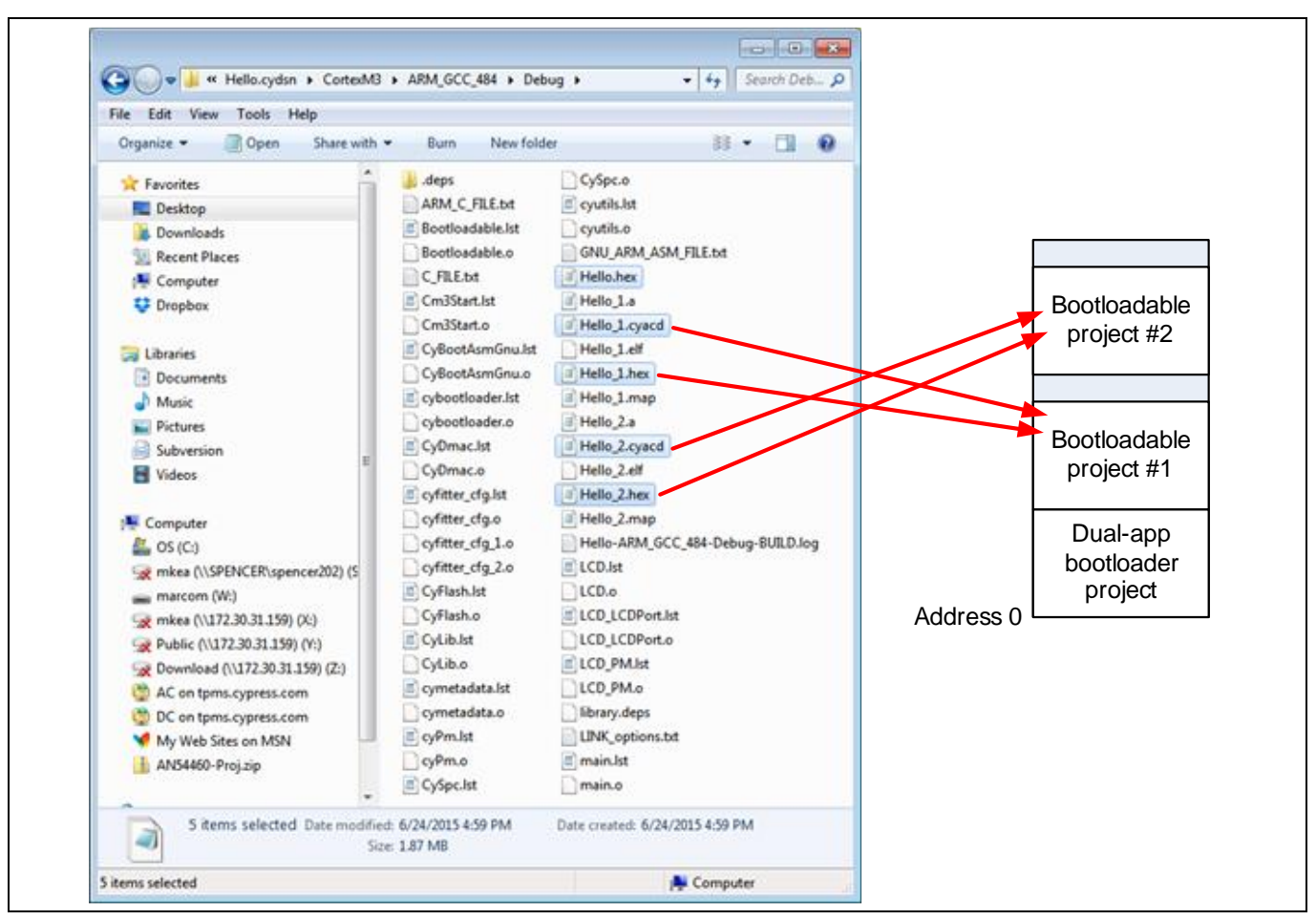

<span id="page-26-1"></span>**Figure 17 Dual-application bootloadable project files**

As noted previously, *.hex* files are installed through the JTAG/SWD port, typically when a product is manufactured. The *.hex* files contain the bootloader project as well as one or both of the bootloadable projects.

The *.cyacd* files are installed in the field, for example, with a bootloader host program.

### <span id="page-26-0"></span>**9.1 Application launch process**

One of the decisions that a dual-application bootloader must make is which (if any) application to "launch", or transfer control to. Each application has two characteristics that drive this decision:

- Active: As noted **[previously](#page-14-2)**, the PSoC™ Creator Bootloader Component uses the top rows of flash to store data on the applications (also known as "metadata"). This data includes an "active" bit. Only one of the applications has its active bit set, and that is the application that is preferred for launching.
- Valid: Before launching, the bootloader tests each application against the check bytes in the metadata to determine which, if any, of the applications are valid. The test may fail, for example, due to corrupted flash memory or having no application installed in that flash. In this case, the application is "not valid".

**[Table 3](#page-27-0)** shows the decision matrix that the bootloader uses to decide which application to launch. Note that some of the cases, such as both applications being active, are illegal and should not happen under normal conditions.

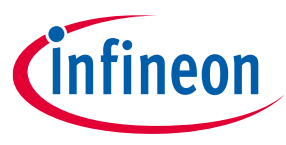

### **Dual-application bootloader considerations**

<span id="page-27-0"></span>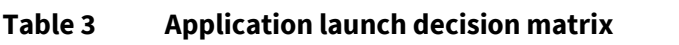

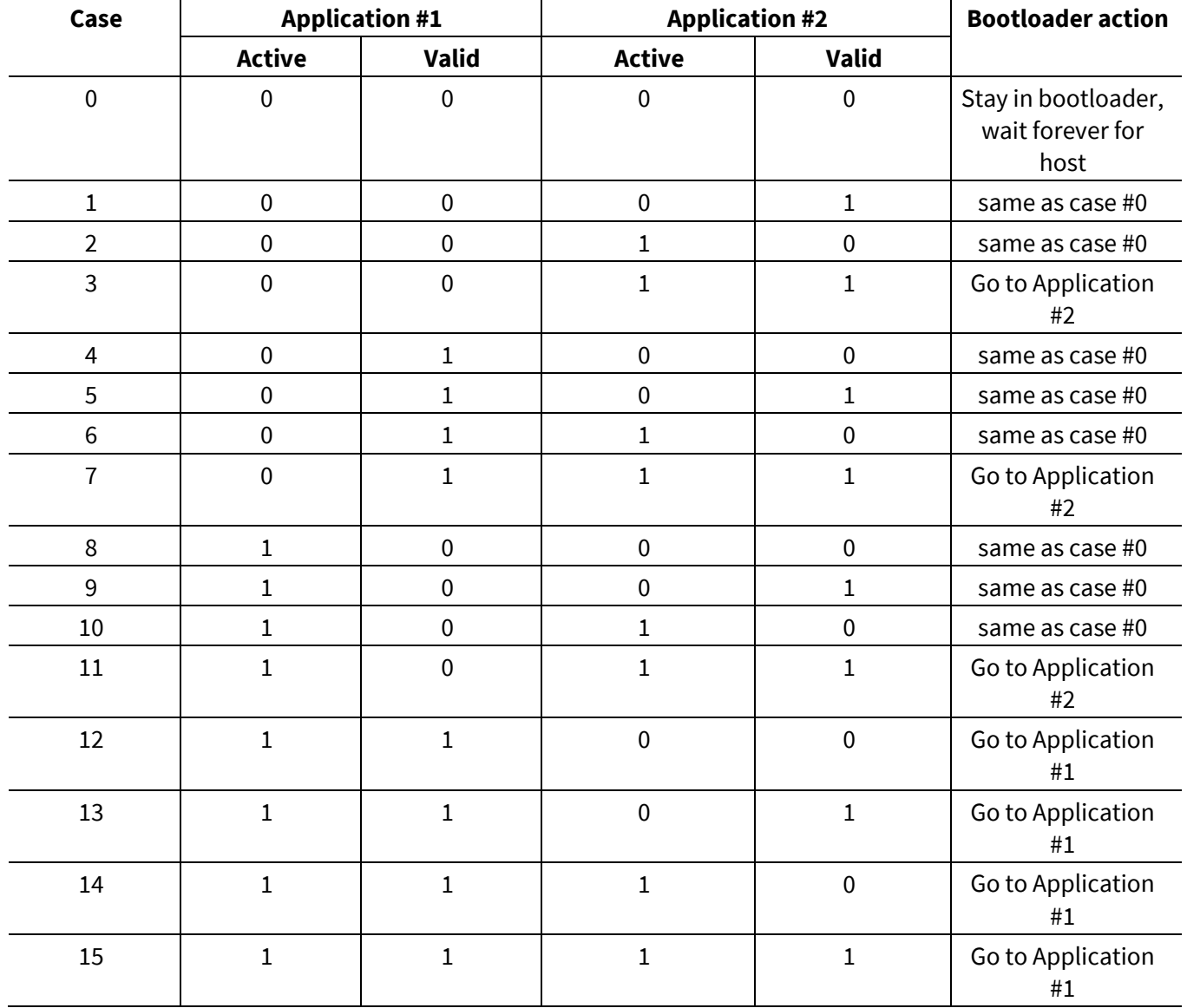

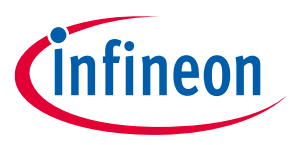

**Summary**

## <span id="page-28-0"></span>**10 Summary**

This application note has provided a basic overview of bootloaders – how they are used and important design considerations. It has also shown how the PSoC™ Creator design environment addresses these considerations for PSoC™ 3, PSoC™ 4, and PSoC™ 5LP devices.

You have also seen a basic overview of how to use PSoC™ Creator to quickly and easily add a bootloader to your design. For application notes that cover these topics in more detail, see **[Reference](#page-39-0)**.

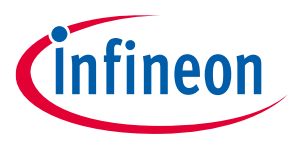

**Appendix A - Bootloader and device reset**

## <span id="page-29-0"></span>**11 Appendix A - Bootloader and device reset**

As noted elsewhere in this application note, transferring control from the bootloader to the bootloadable, or vice versa, is always done through a device reset. This may be a consideration if your system must continue to perform mission-critical functions while changing from one program to the other. This section details why reset must be used, as well as its implications for device performance in your application.

### <span id="page-29-1"></span>**11.1 Why is Device reset needed?**

To understand why device reset is needed, it is important to note that the bootloader and bootloadable projects in your system are each completely self-contained PSoC™ Creator projects. Each project has its own device configuration settings. Thus, when you change from one project to the other, you can completely redefine the hardware functions of the PSoC™ device.

To implement complex custom functions, device configuration can involve the setting of thousands of PSoC™ registers. This is especially true for PSoC™'s digital and analog routing features. When you configure the registers and routing, you must make sure that, in addition to setting the bits for the new configuration, you reset the bits for the old configuration. Otherwise, the new configuration may not work, and may even damage the device.

So, when changing between bootloader and bootloadable projects, a device software reset (SRES) is done. This causes all PSoC™ registers to be reset to their default states. Configuration for the new project can then begin. Note that by assuming that all PSoC<sup>™</sup> registers are initialized to their device reset default states, configuration time and flash memory usage are both reduced.

### <span id="page-29-2"></span>**11.2 Effect on device I/O pins**

As described in application notes **AN61290, PSoC™ 3 and PSoC™ [5LP Hardware Design Considerations](https://www.infineon.com/dgdl/Infineon-AN61290_PSoC_3_and_PSoC_5LP_Hardware_Design_Considerations-ApplicationNotes-v17_00-EN.pdf?fileId=8ac78c8c7cdc391c017d07254f524a25&utm_source=cypress&utm_medium=referral&utm_campaign=202110_globe_en_all_integration-an_vanitylink)**, and **AN60616, PSoC™ 3 and PSoC™ [5LP Startup Procedure](https://www.infineon.com/dgdl/Infineon-AN60616_PSoC_3_and_PSoC_5LP_Startup_Procedure-ApplicationNotes-v08_00-EN.pdf?fileId=8ac78c8c7cdc391c017d072f1625537b&utm_source=cypress&utm_medium=referral&utm_campaign=202110_globe_en_all_integration-an_vanitylink)**, during the reset and startup process, PSoC™ I/O pins are in three distinct drive modes, as **[Table 4](#page-29-3)** shows.

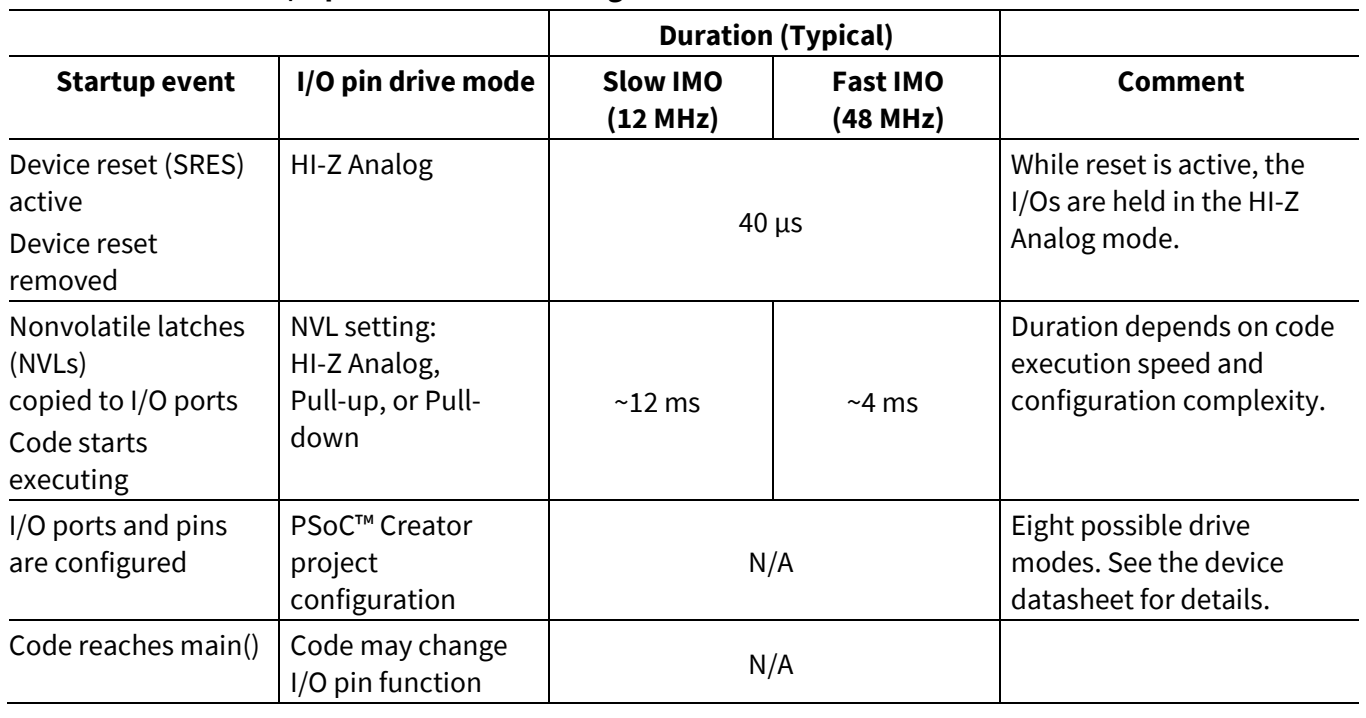

#### <span id="page-29-3"></span>**Table 4 PSoC™ I/O pin drive modes during device reset**

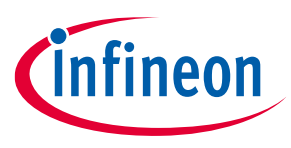

#### **Appendix A - Bootloader and device reset**

For details on NVL usage in PSoC™, see a device datasheet. In your PSoC™ Creator project, the NVL settings are established in two places:

- I/O ports: the **Reset** tab in the individual Pin Component configurations
- All other NVLs: The **System** tab in the design-wide resources (DWR) window

NVLs are updated when the device is programmed with your project. Note that a bootloadable project cannot set NVLs; its DWR settings must match those in the associated bootloader project.

Final I/O drive modes are set by individual Pin Component configurations.

**[Figure 18](#page-30-1)** shows the timing diagrams for device startup and configuration. The example in the middle diagram is for PSoC™ 3; similar processes exist for PSoC™ 4 andPSoC™ 5LP. For more information, see **[AN60616](https://www.infineon.com/dgdl/Infineon-AN60616_PSoC_3_and_PSoC_5LP_Startup_Procedure-ApplicationNotes-v08_00-EN.pdf?fileId=8ac78c8c7cdc391c017d072f1625537b&utm_source=cypress&utm_medium=referral&utm_campaign=202110_globe_en_all_integration-an_vanitylink) – PSoC™ 3 and PSoC™ [5LP Startup Procedure](https://www.infineon.com/dgdl/Infineon-AN60616_PSoC_3_and_PSoC_5LP_Startup_Procedure-ApplicationNotes-v08_00-EN.pdf?fileId=8ac78c8c7cdc391c017d072f1625537b&utm_source=cypress&utm_medium=referral&utm_campaign=202110_globe_en_all_integration-an_vanitylink)**.

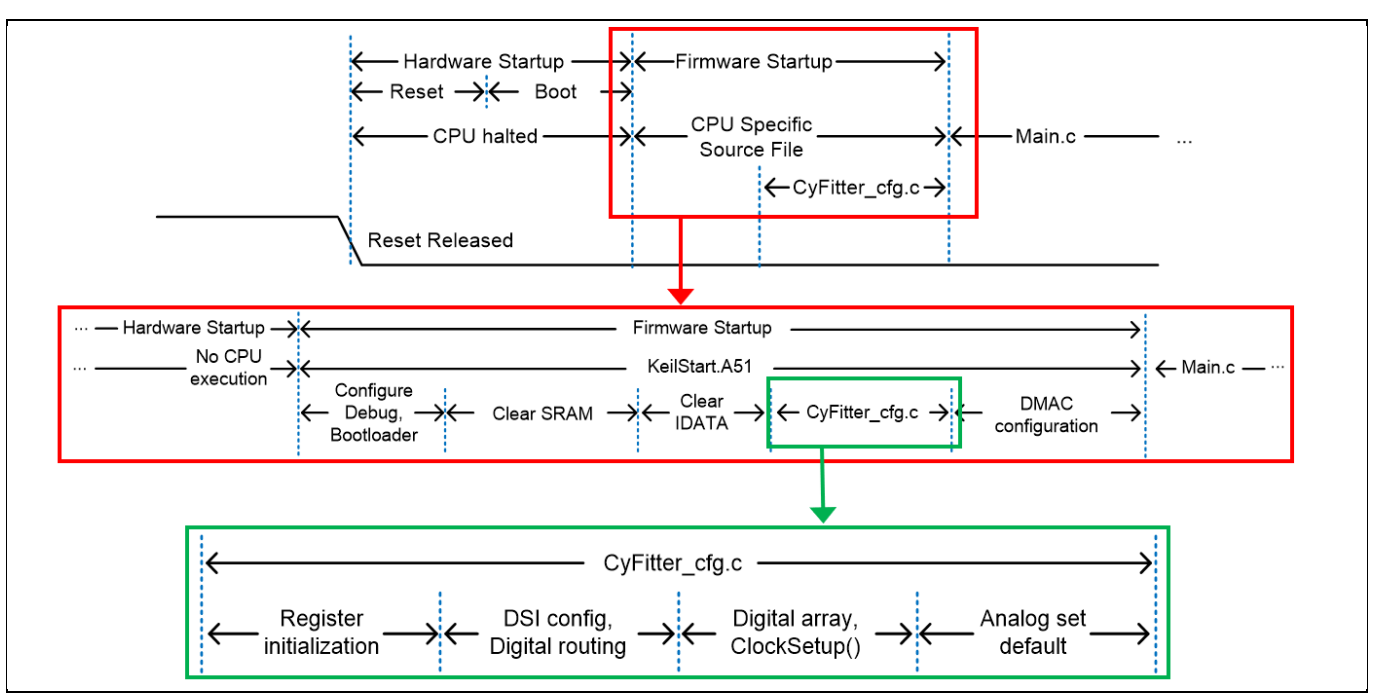

<span id="page-30-1"></span>**Figure 18 Device startup process diagrams**

### <span id="page-30-0"></span>**11.3 Effect on other functions**

At device reset, UDB registers are reset, so all UDB-based Components cease to exist and their functions are stopped. The same is also true for configurable analog Components. All fixed peripherals – digital and analog – are reset to their idle states. This includes the DMA, DFB, timers (TCPWM), I<sup>2</sup>C, USB, CAN, ADCs, DACs, comparators, and opamps. All clocks are stopped except the IMO.

All digital and analog routing control registers are reset. This causes all digital and analog switches to be opened, breaking all connections within the device. This includes all connections to the I/Os except the NVLs. All hardware-based functions are restored after configuration (see **[Figure 18](#page-30-1)**). All firmware functions are restored when the project's main() function starts executing.

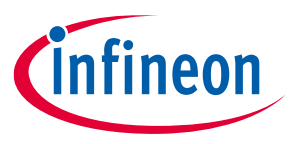

#### **Appendix A - Bootloader and device reset**

### <span id="page-31-0"></span>**11.4 Example: Fan Control**

Let us examine how a bootloader and its associated device reset can be integrated into a typical application such as fan control. PSoC™ Creator provides a Fan Controller Component, which encapsulates all necessary hardware blocks including PWMs, tachometer input capture timer, control registers, status registers, and a DMA channel or interrupt. For more information, see the **[Fan Controller Application page](https://www.infineon.com/cms/en/product/microcontroller/32-bit-psoc-arm-cortex-microcontroller/32-bit-psoc-5-lp-arm-cortex-m3/)**.

The fan control application is in a bootloadable project. Optionally, the bootloader may be customized to keep the fan running while bootloading. The fan can also be kept running while the device is reset, during the transfer between the bootloader to the bootloadable, as **[Table 5](#page-31-1)** shows.

| I/O pin drive mode                                 | <b>Comment</b>                                                                                                    |
|----------------------------------------------------|----------------------------------------------------------------------------------------------------|
| HI-Z Analog                                        | Optionally, add an external pull-up or pull-down resistor to the PWM pin for<br>100% duty cycle. This may not be needed because the fan may keep spinning<br>due to inertia.                     |
| NVL setting: HI-Z Analog,<br>Pull-up, or Pull-down | Optionally, set the PWM Pin Component reset value to Pull-up or Pull-down<br>for 100% duty cycle. This may not be needed because the fan may keep<br>spinning due to inertia.                    |
| PSoC™ Creator<br>project configuration             | Set the PWM Pin Component drive mode and initial state for 100% duty cycle.<br>The PWM Component becomes active but does not run.                                                                |
| main() starts executing                            | When PWM_Start() is called, the PWM starts driving the PWM pin at the<br>Component's default duty cycle. Firmware can read the tachometer data and<br>start actively controlling the duty cycle. |

<span id="page-31-1"></span>**Table 5 PSoC™ i/o pin drive modes during device reset for fan controller**

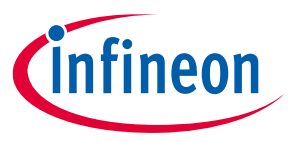

## <span id="page-32-0"></span>**12 Appendix B - Bootloader in PSoC™ Creator 3.1 or earlier**

### <span id="page-32-1"></span>**12.1 Building a bootloader**

To create a bootloader project, simply create a project of type **Bootloader** or **Multi-App Bootloader**, as **[Figure](#page-32-2)  [19](#page-32-2)** shows. Note that in the example, the project name "BootLdr" is different from the workspace name "MyWork" – a PSoC™ Creator workspace can contain multiple projects of different types.

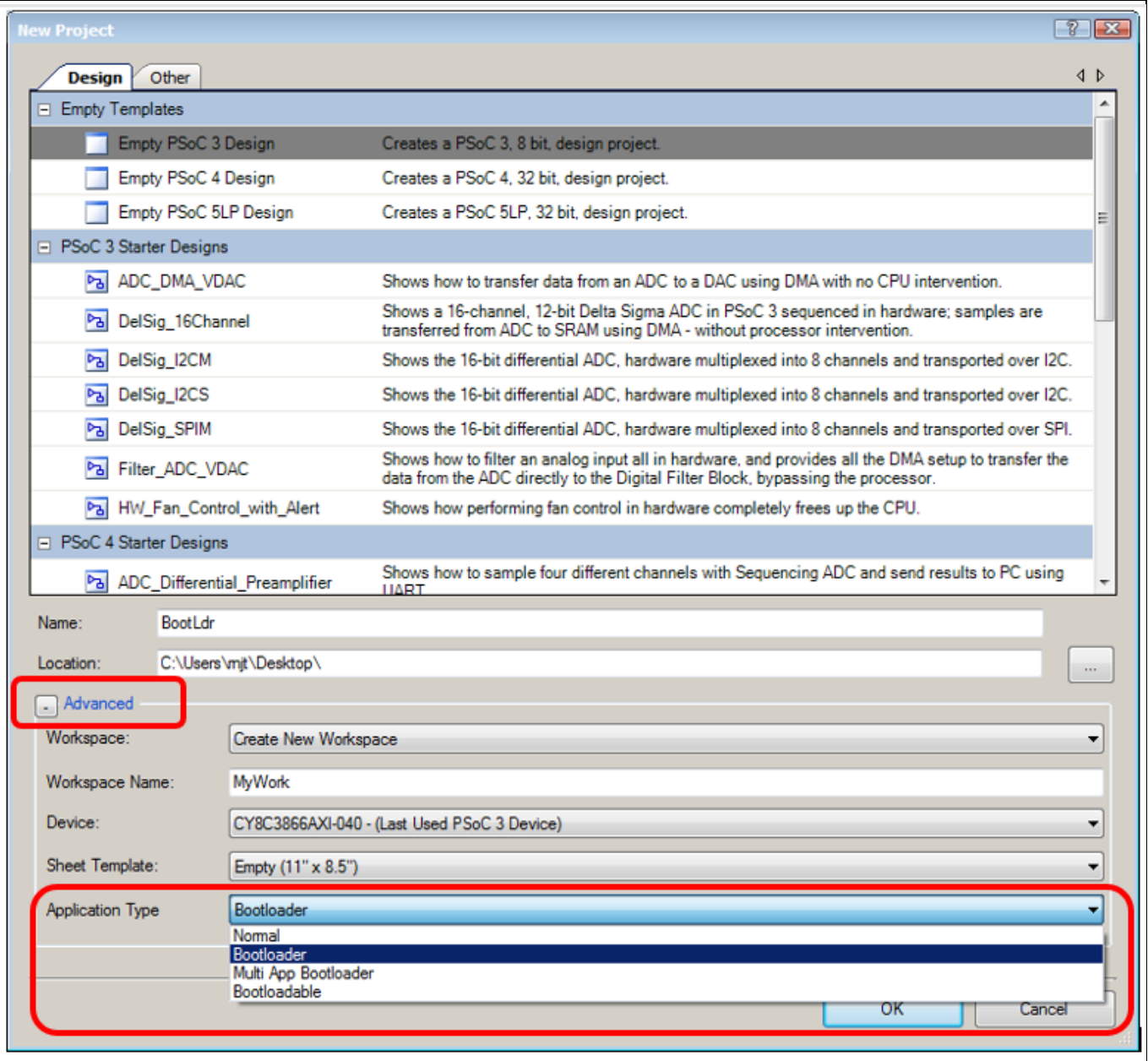

#### <span id="page-32-2"></span>**Figure 19 Creating a bootloader project in PSoC™ Creator 3.1 or earlier**

After a project is created, drag onto the project schematic a Bootloader Component and the communication Component to be used for bootloading as **[Figure 20](#page-33-0)** shows.

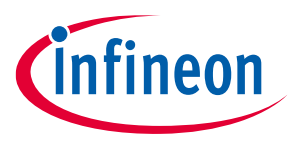

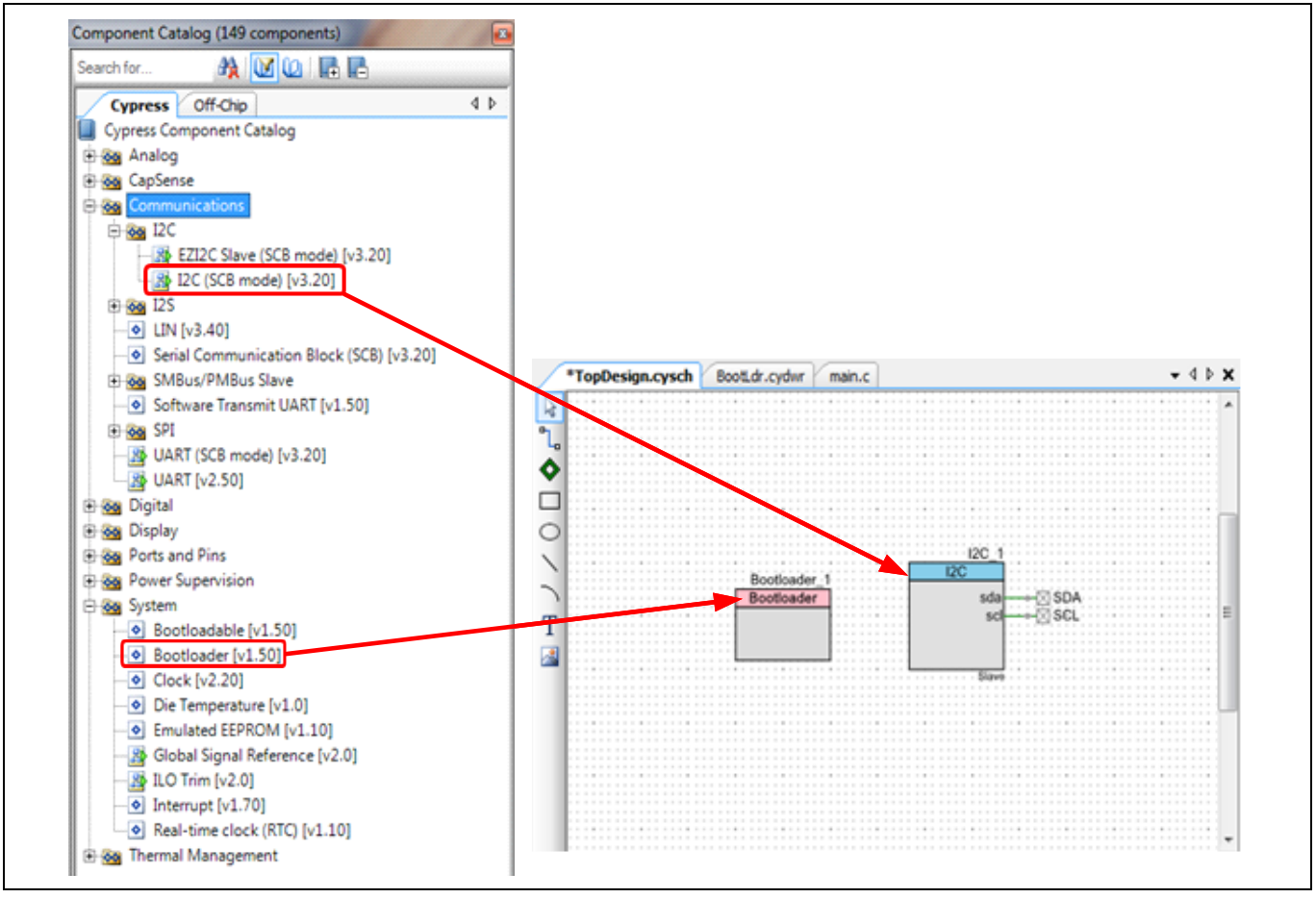

<span id="page-33-0"></span>**Figure 20 Component catalog and schematic window**

Then, configure the Bootloader Component, as **[Figure 21](#page-34-0)** shows. Note the menu to select the communication Component in **[Figure 21](#page-34-0)** – this is the Component that is used to communicate with the host. A bootloader project must have this Component defined and selected. You can select from all of the bootloader-compatible communication Components that you have on your schematic or you can select **Custom\_Interface** and define your own.

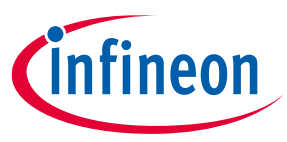

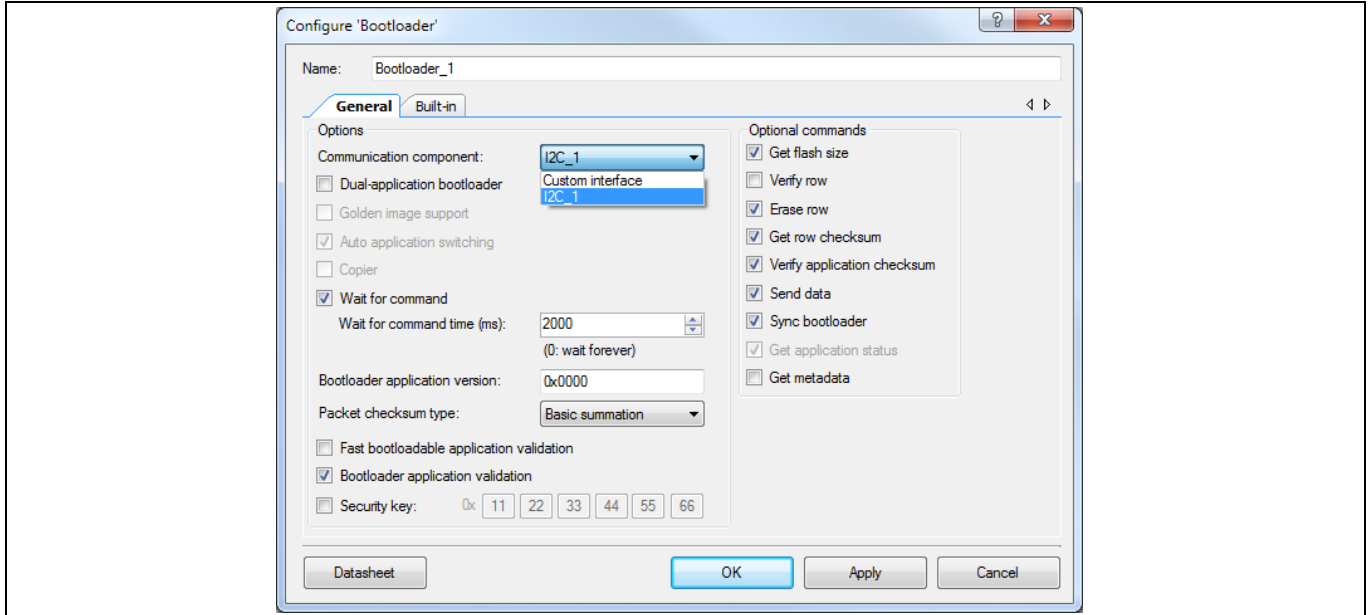

<span id="page-34-0"></span>**Figure 21 Bootloader component configuration**

Finally, in the design-wide resources (DWR) window, finish the project by connecting schematic pins to physical pins as **[Figure 22](#page-34-1)** shows.

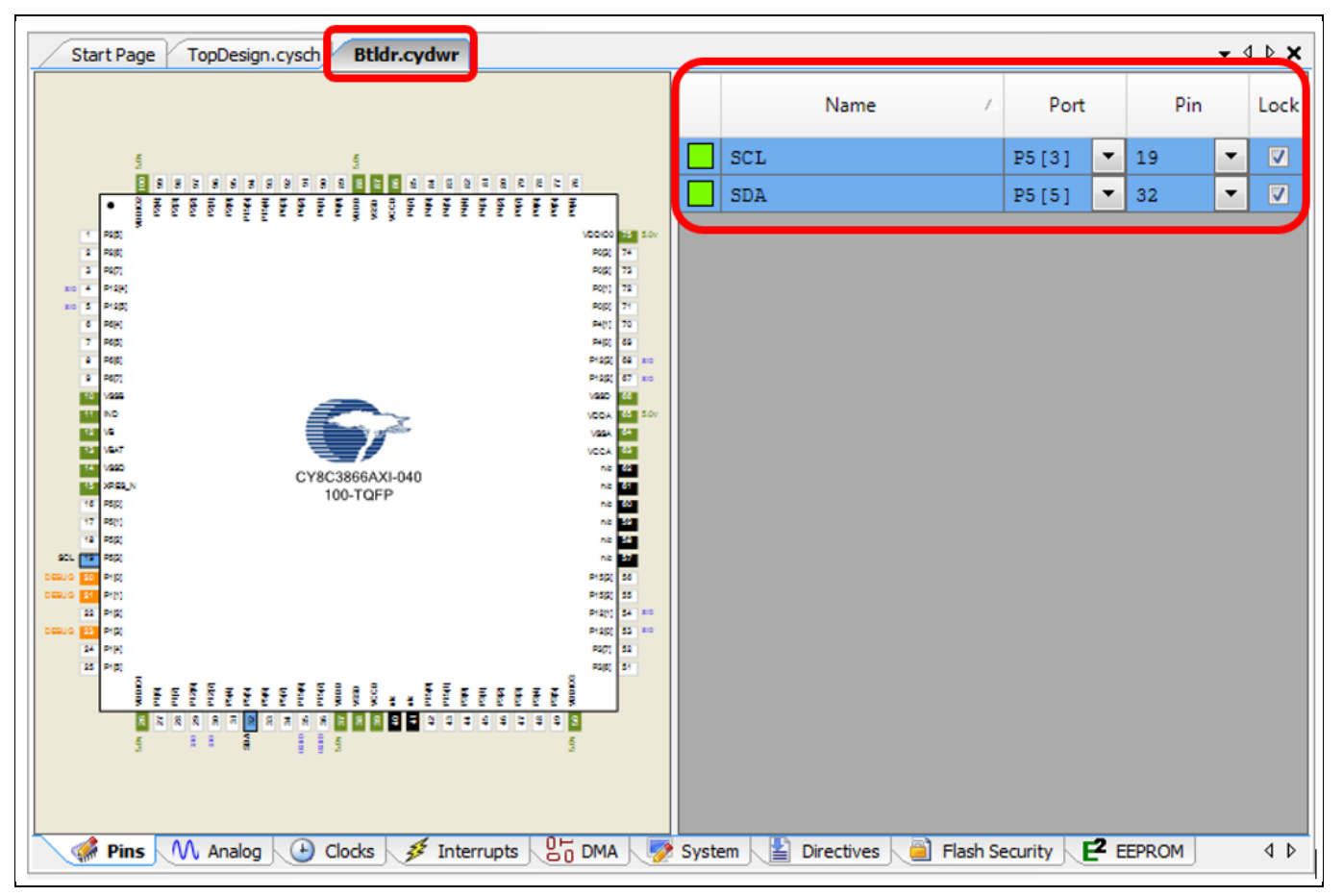

<span id="page-34-1"></span>**Figure 22 Bootloader project pin assignments**

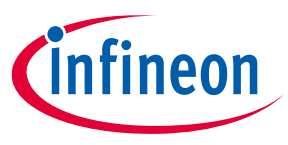

Build the project. Everything else is done for you, and the result is a basic bootloader project. *main.c* file has just one line of code, to call the bootloader start function, as **[Figure 23](#page-35-1)** shows.

```
Start Page TopDesign.cysch Btldr.cydwr main.c
                                                                                                        \bullet 4 \triangleright X
     \overline{\mathbf{c}}\mathsf 3* Copyright YOUR COMPANY, THE YEAR
     \overline{4}* All Rights Reserved
     5
          * UNPUBLISHED, LICENSED SOFTWARE.
     6
     \overline{7}* CONFIDENTIAL AND PROPRIETARY INFORMATION
     \mathbf{s}* WHICH IS THE PROPERTY OF your company.
     9
    1011L */
    12#include <device.h>
    13
    14
        void main()
    15 \square {
             /* Place your initialization/startup code here (e.g. MyInst_Start()) */
    16 白
             CyBtldr_Sstart();
    17
    18
             /* CYGlobalIntEnable; */ /* Uncomment this line to enable global interrupts. */
    19<sup>th</sup>20for (33)21 | |
             \left\{ \right.22 中
                  /* Place your application code here. */
    23\rightarrow24 \Lbrack25
    26 \square / * [] END OF FILE */
    27
\overline{\mathbf{C}}\rightarrow
```
<span id="page-35-1"></span>**Figure 23 Bootloader default main.c**

### <span id="page-35-0"></span>**12.2 Adding bootloadable applications**

After the bootloader is created, you can define as many bootloadable applications, that is, projects, as you want, using the **Bootloadable** option shown in **[Figure 19](#page-32-2)** on page **[33](#page-32-2)**. You can also change an existing **Normal** project to type **Bootloadable**; see page **[38](#page-37-0)** for details.

A bootloadable project must have on its schematic a Bootloadable Component (see **[Figure 25](#page-37-2)** on page **[38](#page-37-2)**). The project must also be associated with a bootloader project, as **[Figure 24](#page-36-1)** shows. To do so, select the location of the bootloader's *.hex* and *.elf* file in the Bootloadable Component configuration dialog; see **[Project files](#page-23-1)** for details.

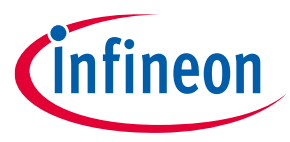

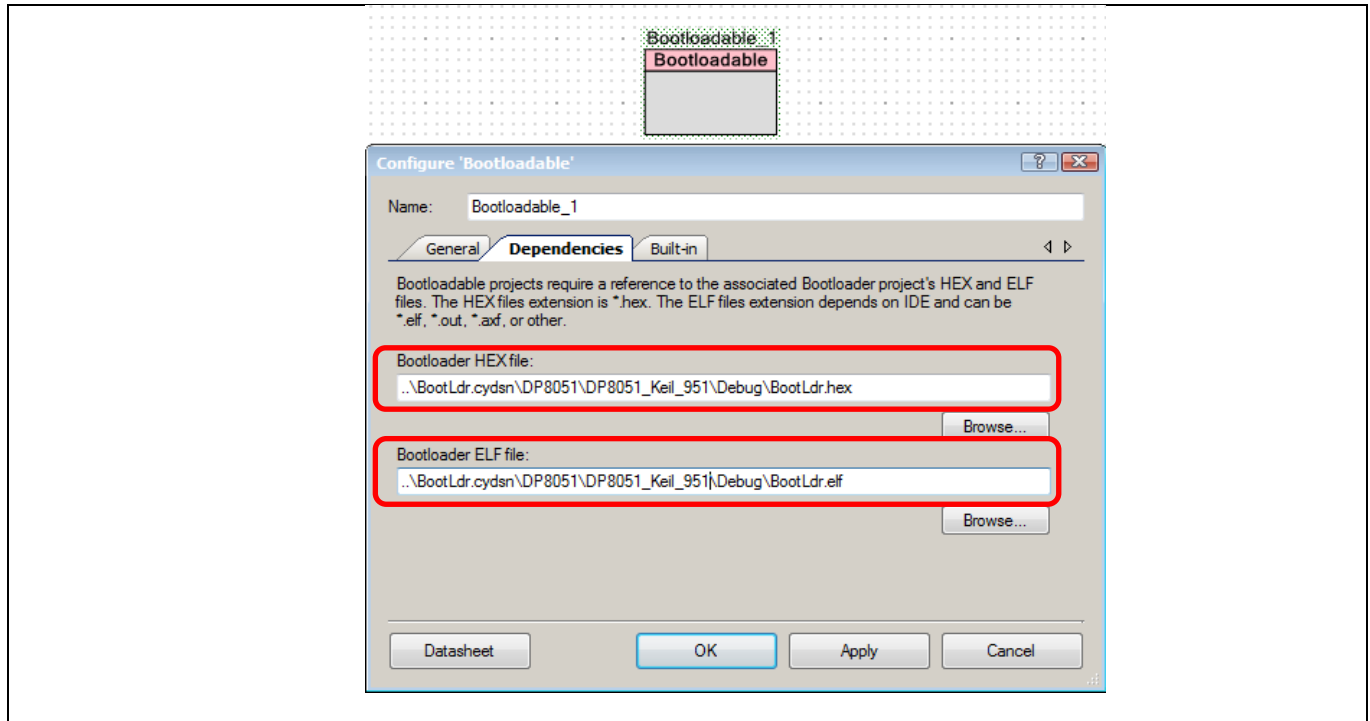

<span id="page-36-1"></span>**Figure 24 Bootloadable / bootloader projects links**

A PSoC™ Creator workspace can have multiple projects. In many cases, a bootloader project exists in the same workspace as its associated bootloadables. However, bootloaders and bootloadables can exist in separate workspaces and separate locations on your PC. Before getting started with PSoC™, it is a good idea to work out a workspaces / projects plan for your overall system development needs.

*Note: Flash protection settings for a bootloadable project are ignored; the associated bootloader project's flash protection settings take precedence.*

*Note: If the bootloader is updated, you must also rebuild all bootloadable projects that depend on that bootloader project. Use the "Clean and Build" option.*

### <span id="page-36-0"></span>**12.3 Debugging bootloadable projects**

In the PSoC™ Creator bootloader system, the bootloader project executes first and then the bootloadable project. The jump from the bootloader to the bootloadable project is done through a software-controlled device reset; see **[Appendix](#page-29-0) A** for details. This resets the debugger interface, which means that the bootloadable project cannot be run in debugger mode.

To debug a bootloadable project, convert it to Application Type Normal (**[Figure 25](#page-37-2)**), debug it, and then convert it back to Bootloadable after debugging is done.

Another option is to program the Bootloadable project *.hex* file onto the device and then use the **Attach to running target** option for debugging while the bootloadable project is running. In this case, you can debug the bootloadable project only from the point where the debugger is attached to the device.

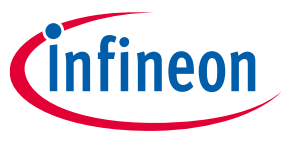

c

### <span id="page-37-0"></span>**12.4 Converting a normal application project to a bootloadable project**

If you have already created a standard (Normal) project and want to convert it to a bootloadable project, you can change the **Application Type** of the project to Bootloadable, as **[Figure 25](#page-37-2)** shows.

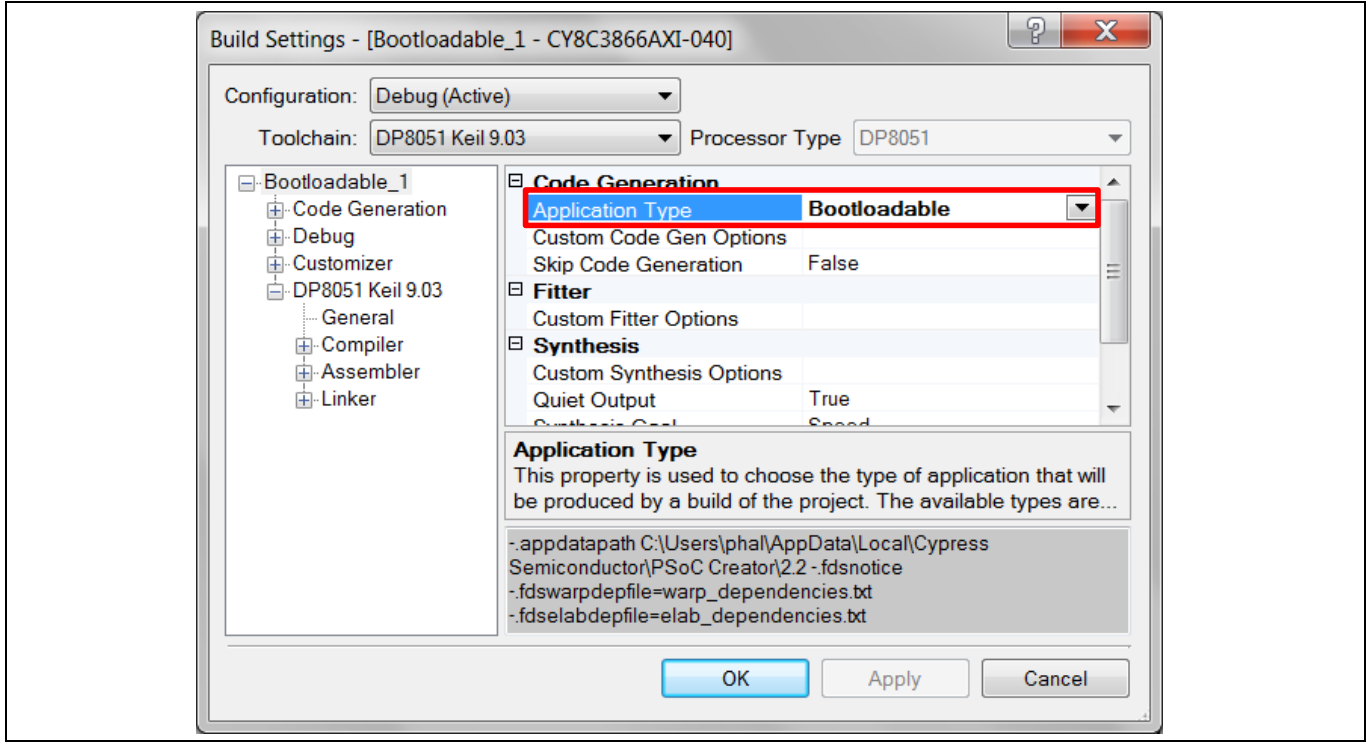

<span id="page-37-2"></span>**Figure 25 Changing application type to bootloadable**

After changing the application type, you must add a Bootloadable Component to the project schematic, and add a bootloader project's *.hex* file as a dependency, as **[Figure 24](#page-36-1)** shows.

### <span id="page-37-1"></span>**12.5 Customizing your bootloader**

As mentioned in **[Customization](#page-12-2)** on page **[13](#page-12-2)**, you can customize your bootloader by dragging additional Components onto your schematic and adding code to *main.c*. As a simple example, you can add a PWM, a Clock, and a Pin Component to blink an LED as a "bootloading" indicator, as **[Figure 26](#page-38-0)** and **[Figure 27](#page-38-1)** show. This API in main.c is automatically generated. You can easily configure the Components to make the LED blink at any desired frequency and duty cycle.

Note that the PSoC™ configuration for the bootloader project exists only until the bootloader transfers control to the bootloadable. The PSoC™ device is then reconfigured for the bootloadable project. If you want the same functionality in both projects, you can place the same Components and code in both projects.

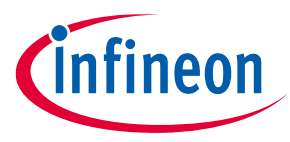

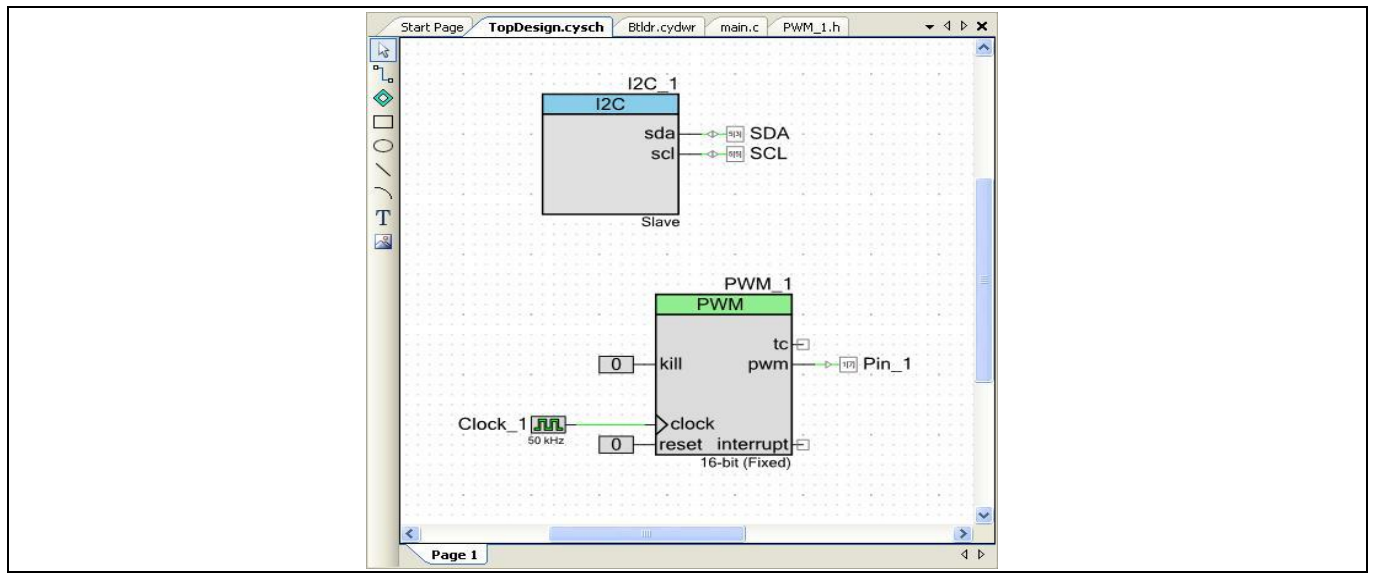

<span id="page-38-0"></span>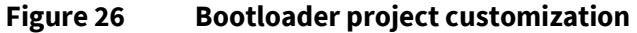

| Start Page<br>TopDesign.cysch Btldr.cydwr<br>main.c                                       | $\bullet$ 4 $\triangleright$ X |
|-------------------------------------------------------------------------------------------|--------------------------------|
| $1 \square$<br>7 # 1                                                                      |                                |
| 21                                                                                        |                                |
| зі<br>* Copyright YOUR COMPANY, THE YEAR                                                  |                                |
| 4<br>* All Rights Reserved                                                                |                                |
| 5<br>* UNPUBLISHED, LICENSED SOFTWARE.                                                    |                                |
| 61<br>$\star$                                                                             |                                |
| 71<br>* CONFIDENTIAL AND PROPRIETARY INFORMATION                                          |                                |
| 81<br>* WHICH IS THE PROPERTY OF your company.                                            |                                |
| -9 i<br>$\star$                                                                           |                                |
| 10 <sup>1</sup>                                                                           |                                |
| $111 - 77$                                                                                |                                |
| $#inc1ude$ <device.h><br/>12<sup>1</sup></device.h>                                       |                                |
| 13 <sup>1</sup>                                                                           |                                |
| $14$ void main()                                                                          |                                |
| $15 \square$ {                                                                            |                                |
| $16$ 白<br>/* Place your initialization/startup code here (e.g. MyInst Start()) */         |                                |
| PWM 1 Start();<br>17                                                                      |                                |
| CyBtldr Start();<br>181                                                                   |                                |
| 191                                                                                       |                                |
| $20$ 泊<br>/* CYGlobalIntEnable; */ /* Uncomment this line to enable global interrupts. */ |                                |
| 21<br>for (::)                                                                            |                                |
| 22 户                                                                                      |                                |
| $\frac{1}{\pi}$ Place your application code here. $\frac{\pi}{4}$<br>23泊                  |                                |
| 24 L<br>з.                                                                                |                                |
| $25 \downarrow$                                                                           |                                |
| 261                                                                                       |                                |
| $27 \mid 7$ $\uparrow$ [] END OF FILE $\uparrow$ /                                        |                                |
| 28 <sup>1</sup><br><b>THEFT</b>                                                           | $\rightarrow$                  |

<span id="page-38-1"></span>**Figure 27 Bootloader customization in main.c**

For further steps on creating bootloader projects, return to **[Calling the Bootloader](#page-22-0)** section of the document.

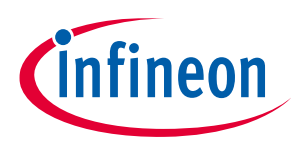

#### **Reference**

### <span id="page-39-0"></span>**Reference**

For a comprehensive list of PSoC™ 3, PSoC™ 4, and PSoC™ 5LP resources, see **[KBA86521](https://community.infineon.com/t5/Knowledge-Base-Articles/How-to-Design-with-PSoC-3-PSoC-4-and-PSoC-5LP-KBA86521/ta-p/248386)** in the Infineon community.

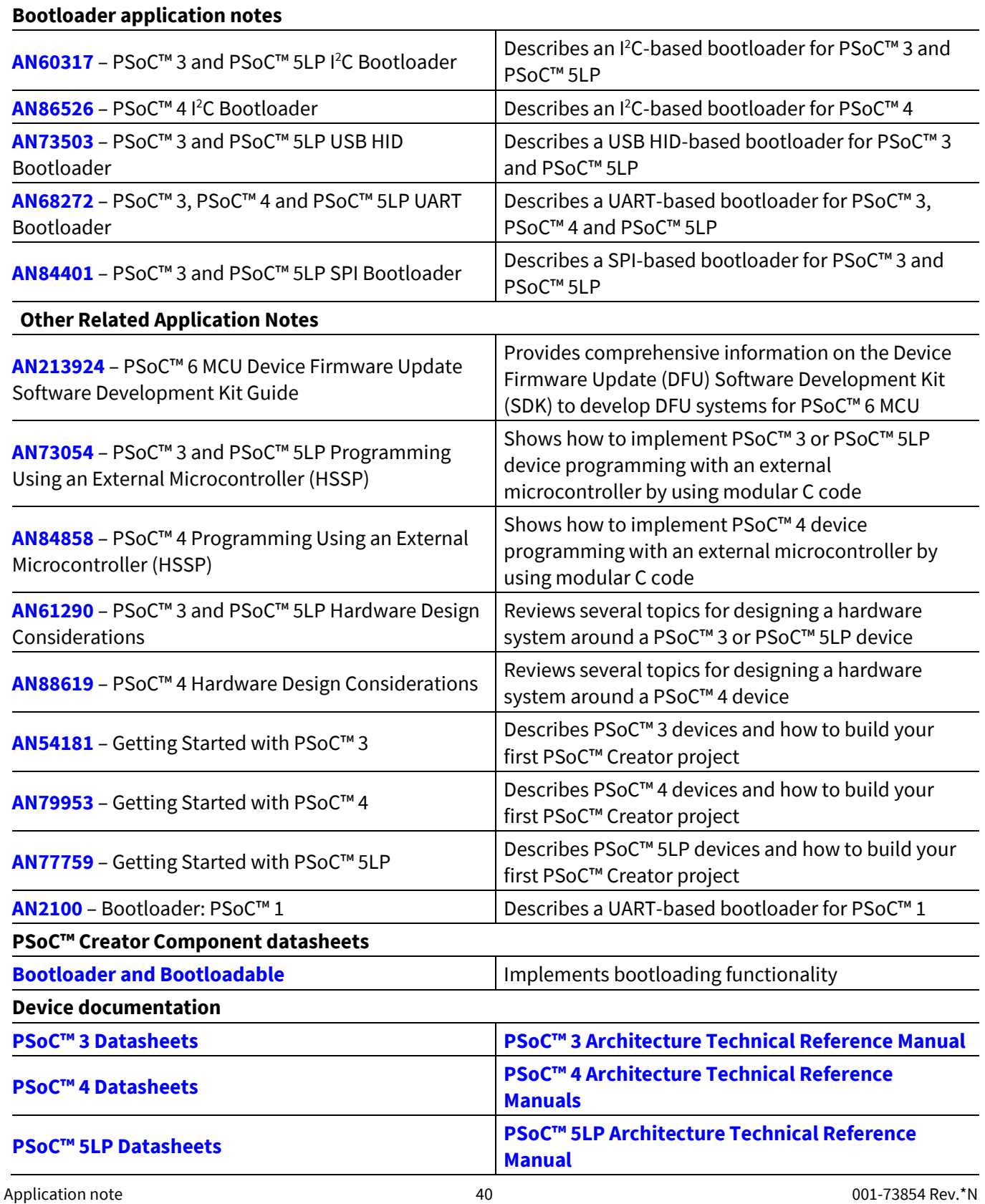

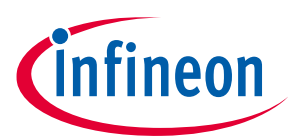

#### **Reference**

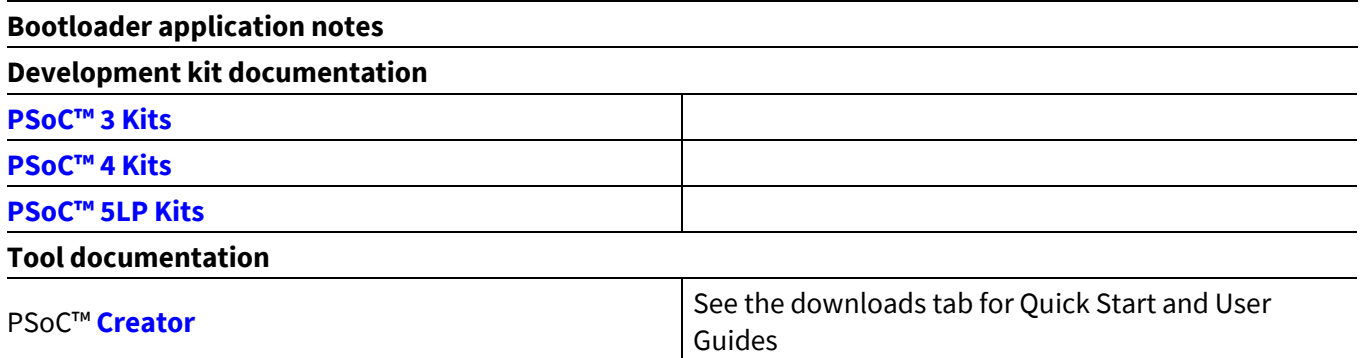

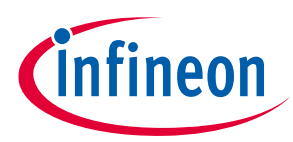

### **Revision history**

# <span id="page-41-0"></span>**Revision history**

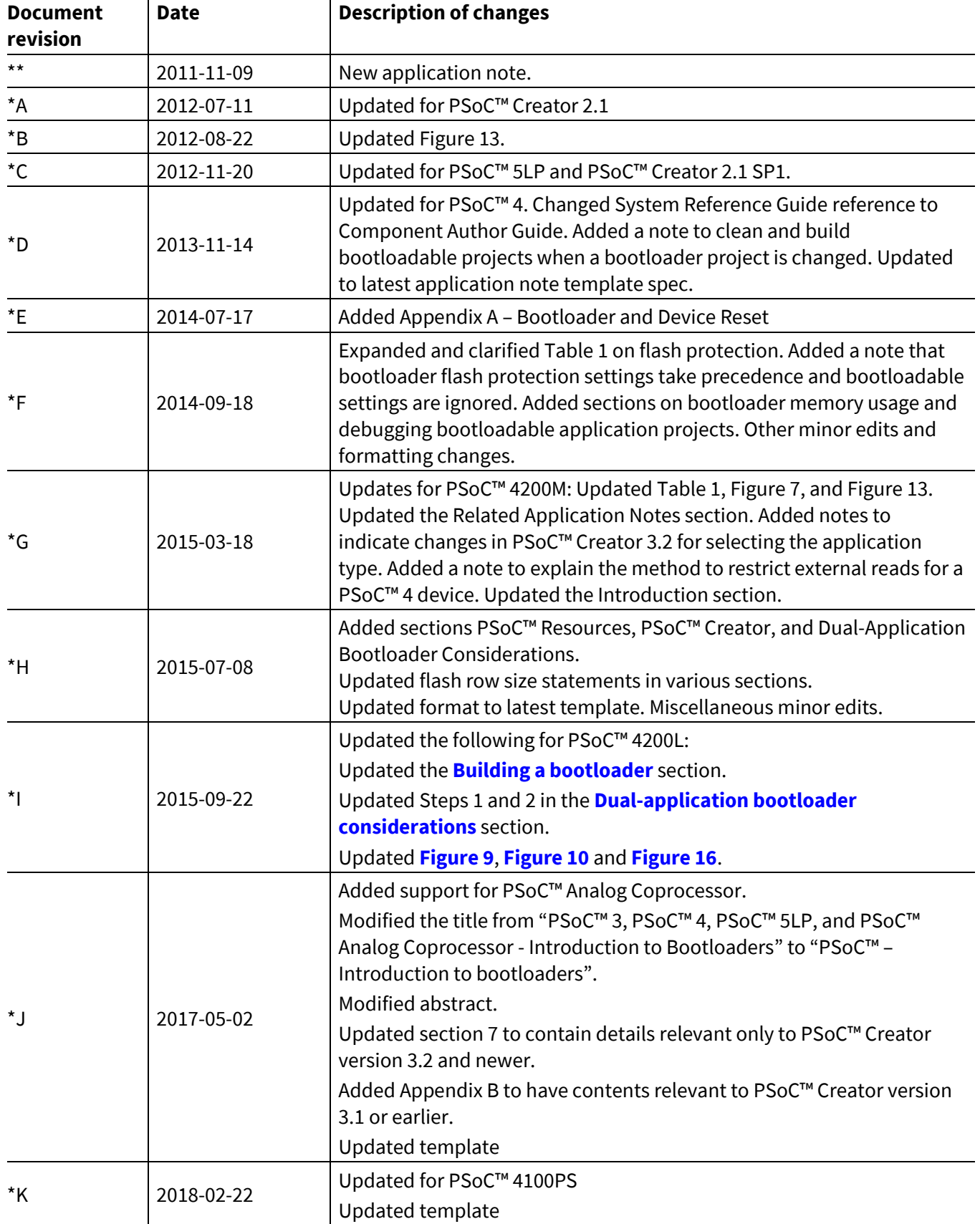

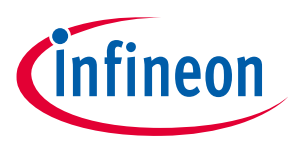

### **Revision history**

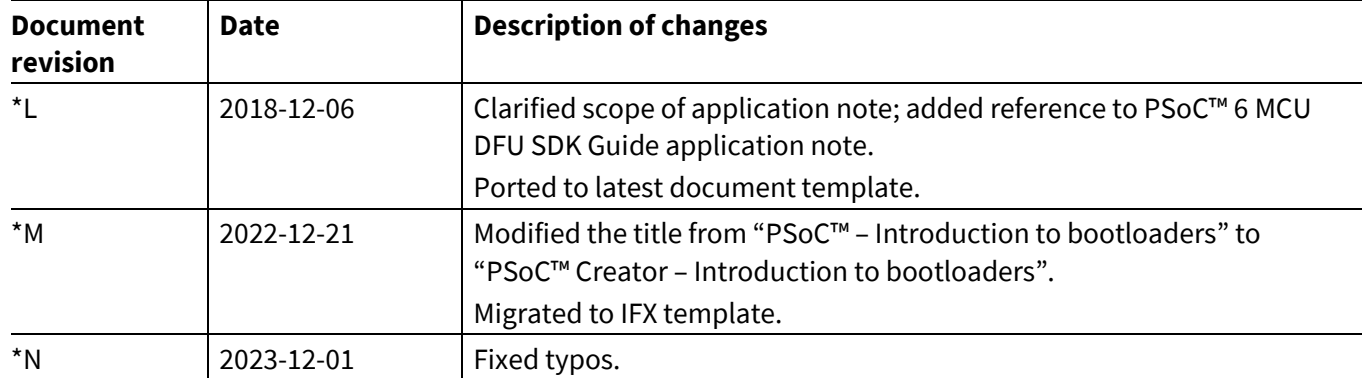

#### **Trademarks**

All referenced product or service names and trademarks are the property of their respective owners.

**Edition 2023-12-01 Published by Infineon Technologies AG 81726 Munich, Germany**

**© 2023 Infineon Technologies AG. All Rights Reserved.**

**Do you have a question about this document? Go to [www.infineon.com/support](https://www.infineon.com/support)**

**Document reference 001-73854 Rev.\*N**

#### **IMPORTANT NOTICE**

The information contained in this application note is given as a hint for the implementation of the product only and shall in no event be regarded as a description or warranty of a certain functionality, condition or quality of the product. Before implementation of the product, the recipient of this application note must verify any function and other technical information given herein in the real application. Infineon Technologies hereby disclaims any and all warranties and liabilities of any kind (including without limitation warranties of noninfringement of intellectual property rights of any third party) with respect to any and all information given in this application note.

The data contained in this document is exclusively intended for technically trained staff. It is the responsibility of customer's technical departments to evaluate the suitability of the product for the intended application and the completeness of the product information given in this document with respect to such application.

For further information on the product, technology, delivery terms and conditions and prices please contact your nearest Infineon Technologies office (**[www.infineon.com](http://www.infineon.com/)**).

#### **WARNINGS**

Due to technical requirements products may contain dangerous substances. For information on the types in question please contact your nearest Infineor Technologies office.

Except as otherwise explicitly approved by Infineor Technologies in a written document signed by authorized representatives of Infineor Technologies, Infineon Technologies' products may not be used in any applications where a failure of the product or any consequences of the use thereof can reasonably be expected to result in personal injury.